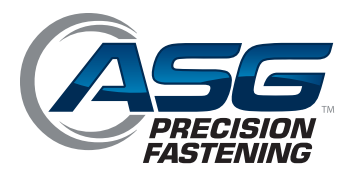

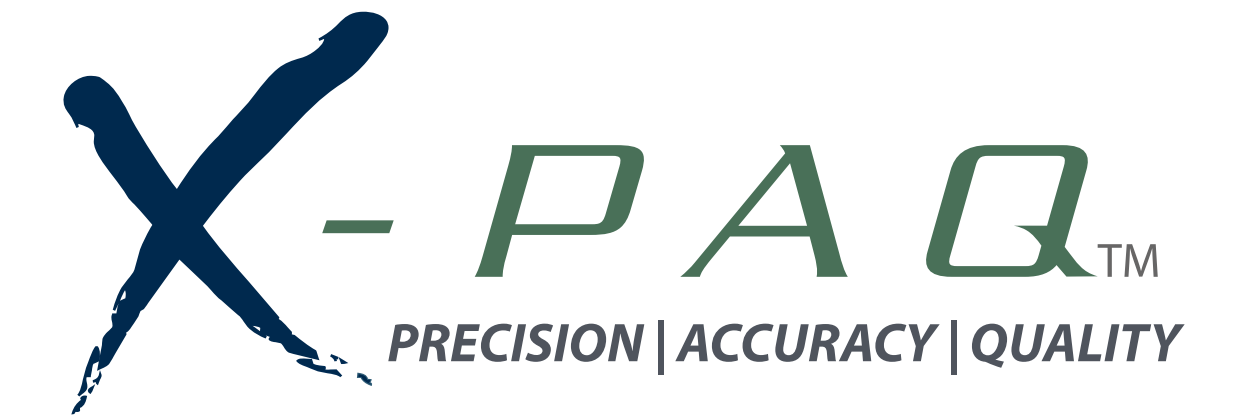

# **ASG-SD2500 & ASG-CT2500 Šroubovák a řídicí jednotka řady ASG-SD2500**

## **Šroubovák a řídicí jednotka řady ASG-SD2500**

## Uživatelská příručka

**Verze 3.0.3**

**Květen 2016**

**ASG, Division of Jergens, Inc.**

15700 S. Waterloo Road | Cleveland, OH 44110-3898 Phone: (888) 486-6163 | Fax: (216) 481-4519 Email: asginfo@asg-jergens.com | Web: www.asg-jergens.com **Dokument CT2500-1 CZ**

**Dokument CT2500-1 CZ Původní pokyny**

**Uživatelská příručka k produktu ASG-CT2500 od společnosti ASG Precision Fastening**

**Verze 3.0.3**

**Hlavní revize: Leden 2016**

**Dílčí revize: Květen 2016**

**Chcete-li si stáhnout nejnovější verzi této příručky, navštivte adresu:**

**www.asg-[jergens.com](http://www.asg-jergens.com/)**

**ASG Precision Fastening**

**(888) 486-6163**

15700 S. Waterloo Rd.

Cleveland, OH 44110

USA

© 2016 Jergens Inc.

Všechna práva vyhrazena.

ASG, Division of Jergens, Inc.

## Obsah

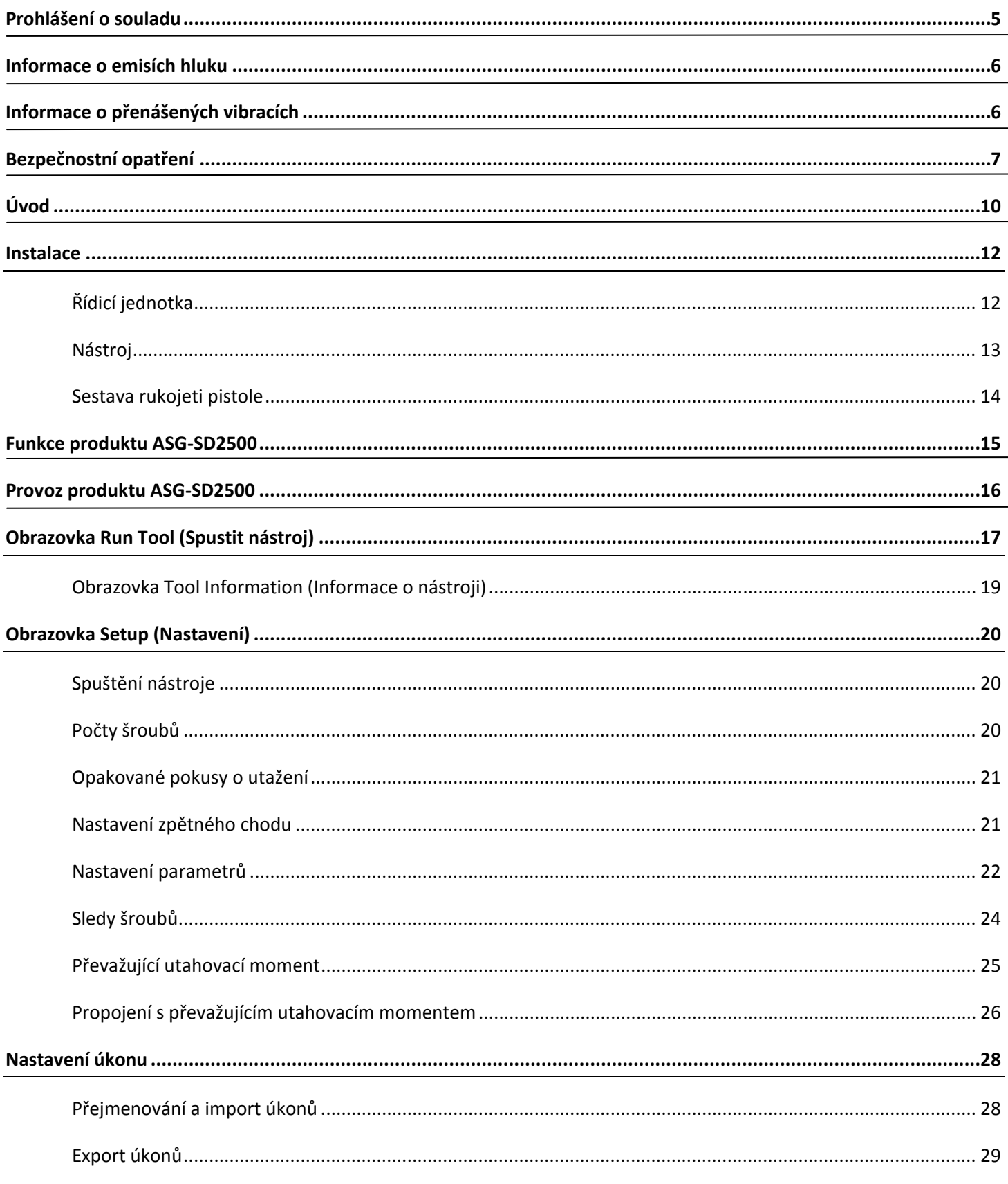

ASG, Division of Jergens, Inc.

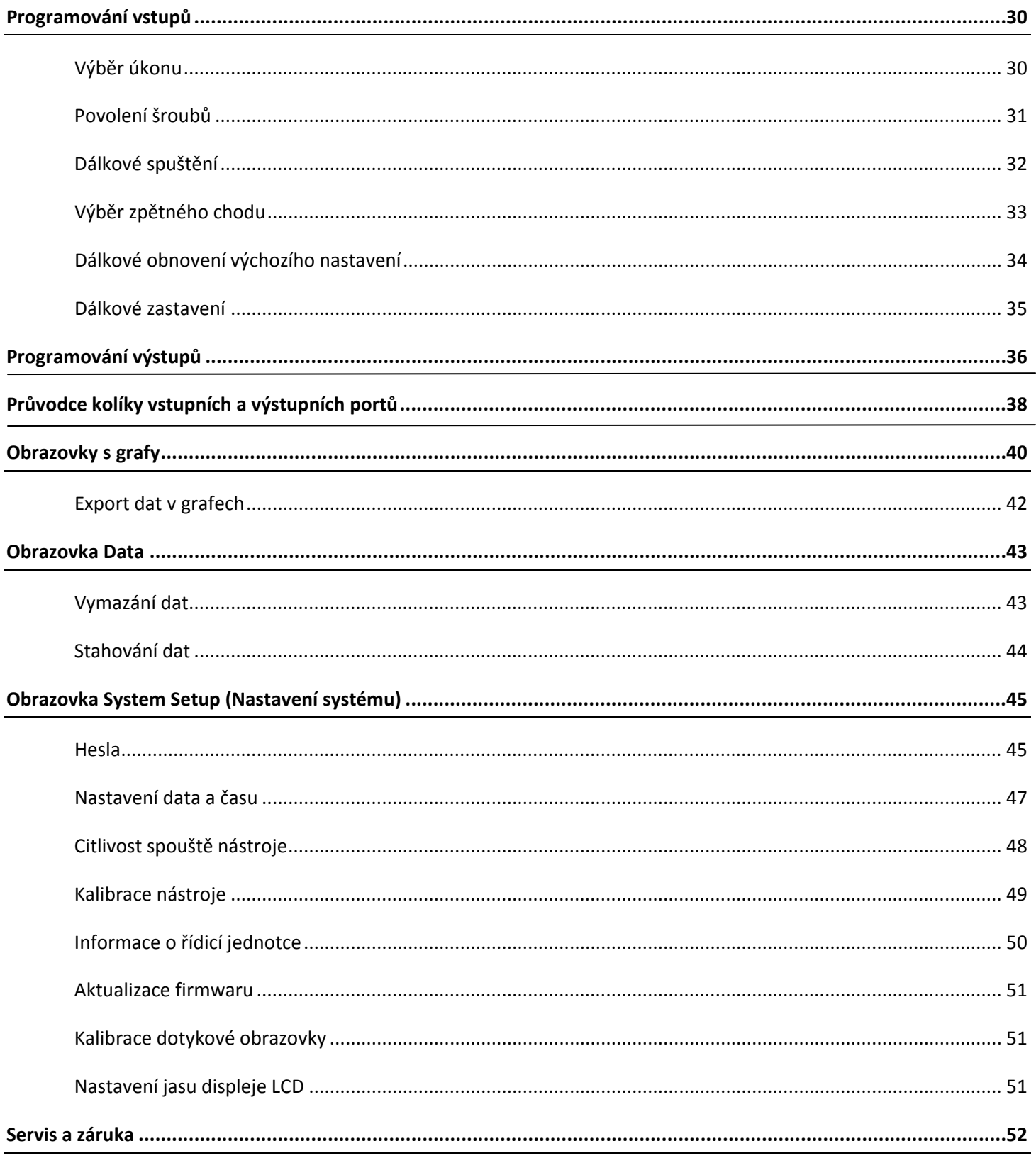

ASG, Division of Jergens, Inc.

## **Prohlášení o souladu**

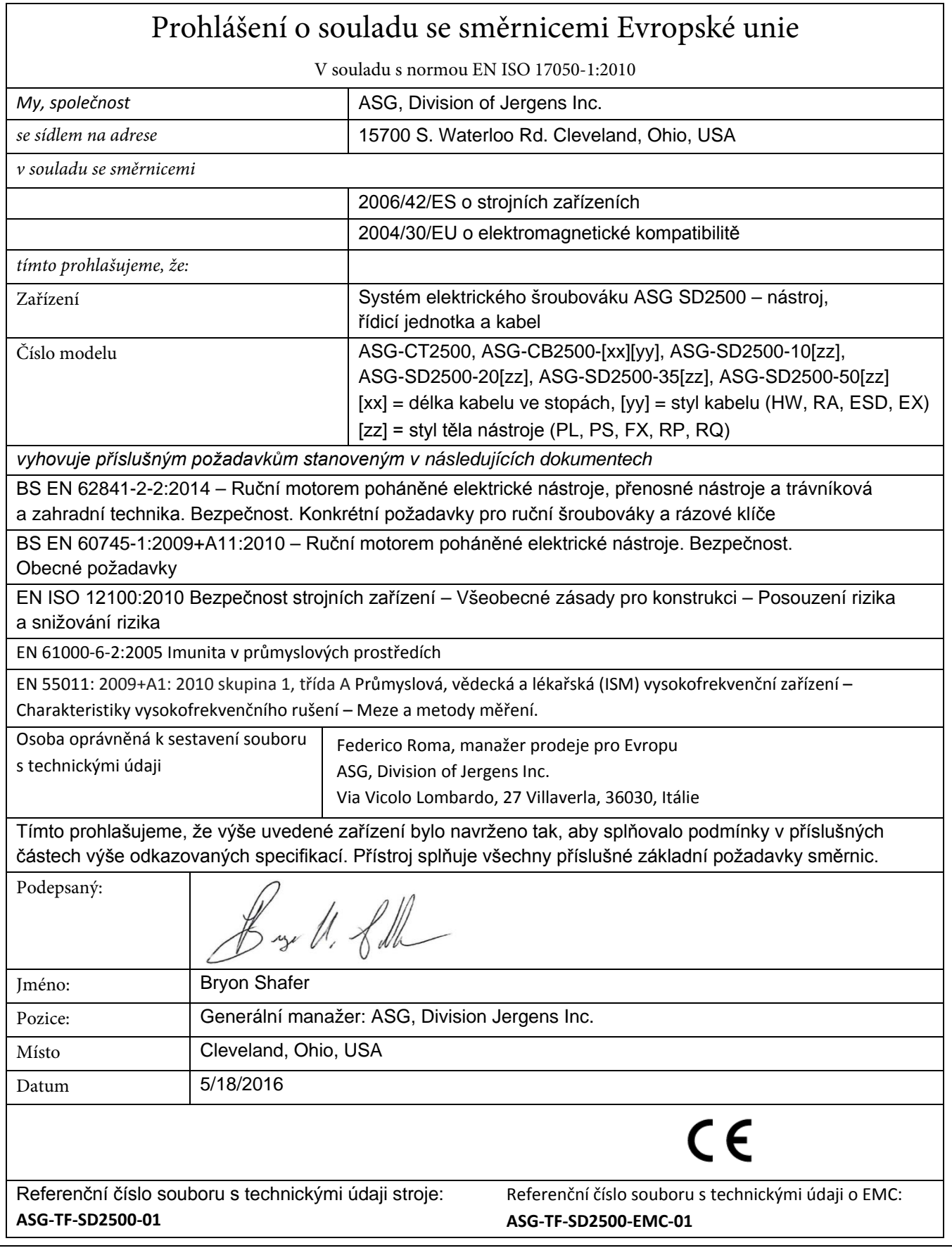

#### ASG, Division of Jergens, Inc.

### **Informace o emisích hluku**

Hladiny akustického tlaku a výkonu elektrického šroubováku SD2500 od společnosti ASG Division of Jergens Inc. shledané dle normy EN ISO 11202 jsou následující:

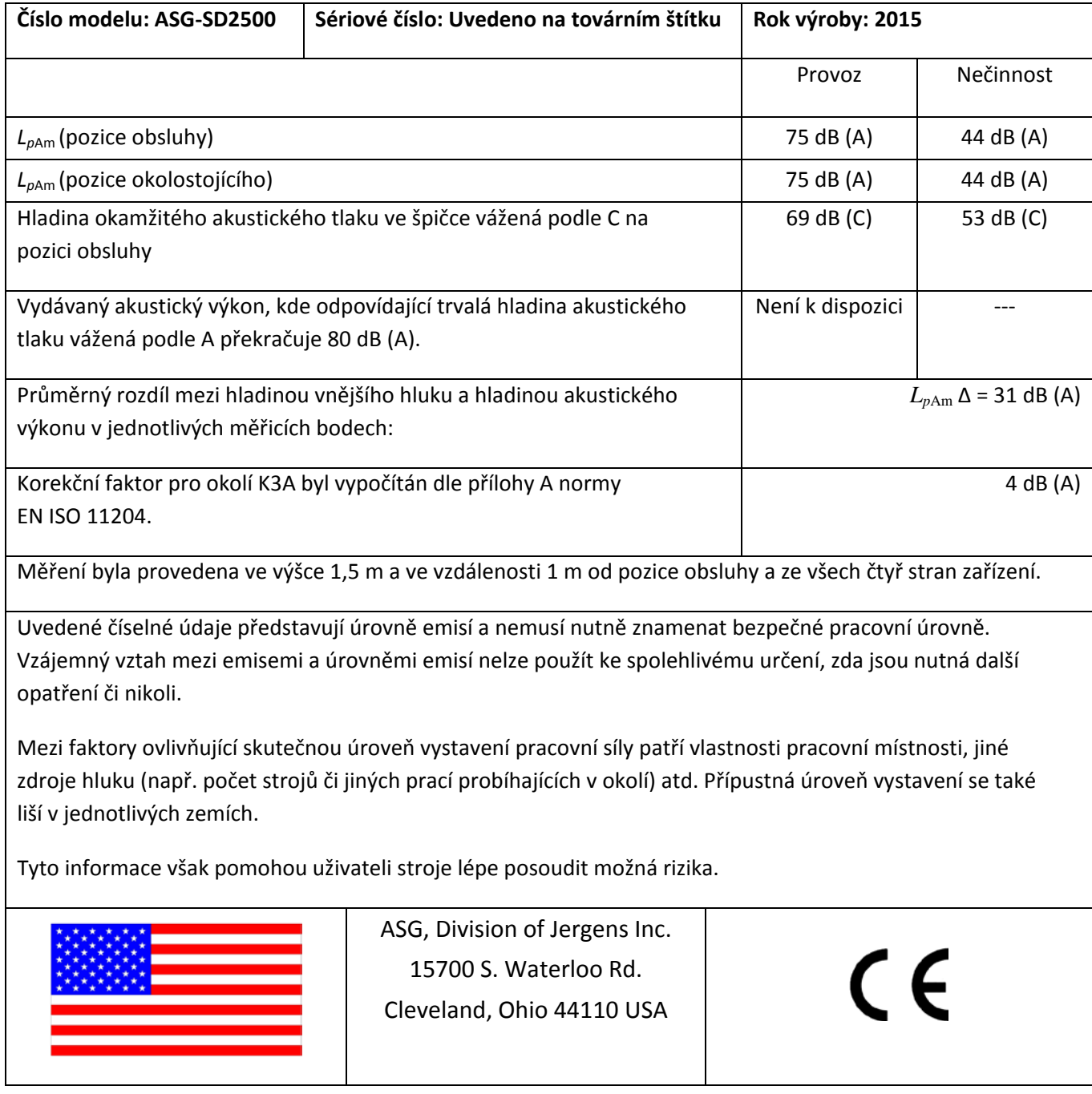

### **Informace o přenášených vibracích**

Úrovně přenášených vibrací elektrického šroubováku SD2500 od společnosti ASG Division of Jergens Inc. shledané dle normy EN ISO 60745 jsou následující: **Vibrace šroubováku: < 2,5 m/s<sup>2</sup>**

ASG, Division of Jergens, Inc.

### **Bezpečnostní opatření**

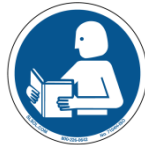

Nezapomeňte si přečíst všechny pokyny a opatření uvedená v této příručce. Pokud tak neučiníte, může dojít k poranění osob nebo k poškození nástroje a součástí.

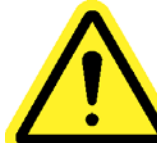

**POŠKOZENÍ VYŽADUJÍCÍ SERVIS** – Za následujících situací je nutné odpojit tento produkt od elektrické zásuvky a požádat kvalifikovaného servisního technika o servis:

- o Pokud je poškozen elektrický napájecí kabel.
- o Pokud je poškozen kabel nástroje.
- o Pokud došlo k průniku kapaliny do krytu zařízení.
- o Pokud produkt nefunguje normálně, když postupujete dle pokynů v uživatelské příručce. Nastavujte pouze ty ovládací prvky, jimiž se zabývá návod k použití. Nesprávné nastavení ovládacích prvků může způsobit poškození, k jejichž opravě je často potřeba zásah kvalifikovaného technika.
- o Pokud byl produkt jakýmkoli způsobem poškozen.
- o Pokud se chování zařízení výrazně liší od očekávaného chování.

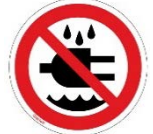

Nemanipulujte s řídicí jednotkou / systémem mokrýma rukama nebo ve vlhkých prostředích. Stejně tak je za těchto situací nepřipojujte k napájení. Pokud tento pokyn nedodržíte, může dojít k úrazu elektrickým proudem.

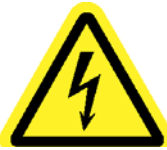

Nepřipojujte žádný zdroj napájení, jehož jmenovité napětí neodpovídá napětí, které je uvedeno na tomto zařízení. Provozní pokyny najdete na identifikačním štítku od výrobce.

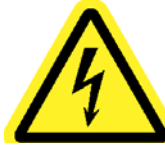

Ověřte, zda je řídicí jednotka řádně připojena k uzemněné elektrické zásuvce. Neodstraňujte uzemňovací kolík ani nepoužívejte žádné adaptérové zástrčky.

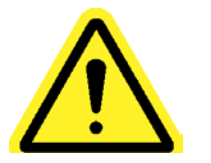

**UPOZORNĚNÍ** – Náhradní pojistka musí být stejného typu a charakteristik: 250 V, 8 A, časová prodleva T, 5 x 20 mm 1 kA

#### ASG, Division of Jergens, Inc.

**OCHRANA NAPÁJECÍHO KABELU** – Napájecí kabel tohoto produktu slouží jako hlavní zdroj napájení. Je třeba jej vést nebo instalovat takovým způsobem, aby byl chráněn před přišlápnutím nebo sevřením. Před připojením či odpojením napájecího kabelu je nutné zařízení zcela vypnout. Před přesunem zařízení je nutné odpojit napájecí kabel. **Napájecí kabel musí být zapojen do snadno přístupné zásuvky.**

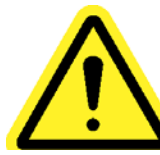

**OCHRANA KABELU NÁSTROJE** – Kabel nástroje je nutné vést a zavěšovat tak, aby se nikde nezamotal a aby o něj nikdo nezakopl. Neumísťujte jej do míst, kde by mohlo dojít k jeho přišlápnutí nebo skřípnutí.

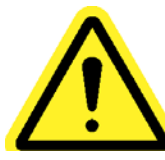

Nepoužívejte žádnou část systému (nástroj, kabel a řídicí jednotku) k žádným jiným než stanoveným účelům. Použití systému a jeho součástí k jiným než stanoveným účelům by mohlo vést k poranění obsluhy, selhání samotného systému či porušení záručních podmínek.

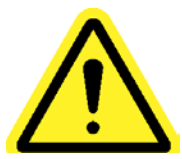

**ČIŠTĚNÍ** – Pokud by bylo třeba toto zařízení vyčistit, nejprve je odpojte od zdroje napájení. Nepoužívejte kapalné čisticí prostředky, aerosoly, brusné materiály, písky na nádobí ani rozpouštědla, jako je benzen či alkohol. Používejte měkký hadřík, který je lehce navlhčený jemným roztokem čisticího prostředku. Před opětovným připojením napájení ověřte, zda je povrch zařízení zcela suchý.

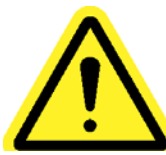

Nikdy neupravujte ani nerozebírejte žádnou součást systému. V případě změn či rozebírání systému hrozí zranění osob a porušení záručních podmínek.

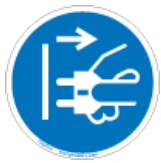

Před výměnou nebo servisem je nutné zařízení vypnout a odpojit od všech zdrojů napájení. Pokud tak neučiníte, můžete se poranit nebo poškodit zařízení.

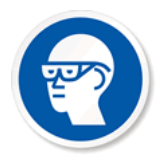

Při používání elektrických montážních nástrojů vždy noste ochranu zraku.

ASG, Division of Jergens, Inc.

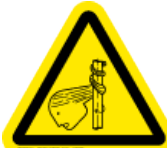

Při práci s tímto nástrojem nenoste volné oděvy, volně pověšené šperky či rozpletené dlouhé vlasy. Hrozí riziko zamotání a následného menšího poranění obsluhy.

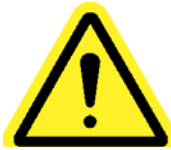

Odstraňte z pracovní oblasti všechny zbytečné předměty a vše, co rozptyluje pozornost, aby obsluha neztratila kontrolu nad nástrojem či součástmi.

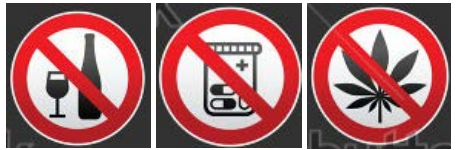

**UPOZORNĚNÍ** – Tento nástroj nepoužívejte, pokud jste nemocní, pokud užíváte léky způsobující problémy s koordinací rukou a zraku, pokud jste pod vlivem alkoholu, nelegálních drog či jiných oslabujících látek nebo pokud trpíte depresemi. Toto omezení se týká také běžně prodejných léků, které způsobují ospalost, zhoršení mentálních schopností nebo zhoršení fyzické kondice. Informujte o svém stavu nadřízené pracovníky.

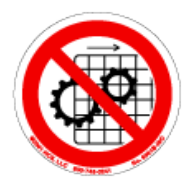

Toto zařízení nepoužívejte, pokud nejsou na místě všechny ochranné prvky a kryty.

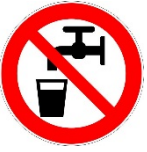

**KAPALINY A VLHKOST** – Na toto zařízení neumisťujte nádoby s kapalinami, jako je káva, voda, limonáda atd. **Toto zařízení nepoužívejte ve vlhkém prostředí.**

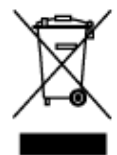

Likvidace elektroniky – Zařízení je nutné recyklovat v souladu s místní legislativou o ochraně životního prostředí. Nevyhazujte je do komunálního odpadu.

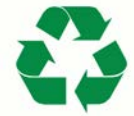

Kovové a jiné součásti systému - Nutno recyklovat v souladu s místní legislativou o ochraně životního prostředí.

ASG, Division of Jergens, Inc.

Strana 9

### **Úvod**

Děkujeme za nákup systému přesného šroubováku ASG-SD2500 od společnosti ASG Precision Fastening! Tato uživatelská příručka vám pomůže s nastavením systému.

Začněte tím, že vyhledáte štítky se sériovými čísly na jednotlivých součástech systému.

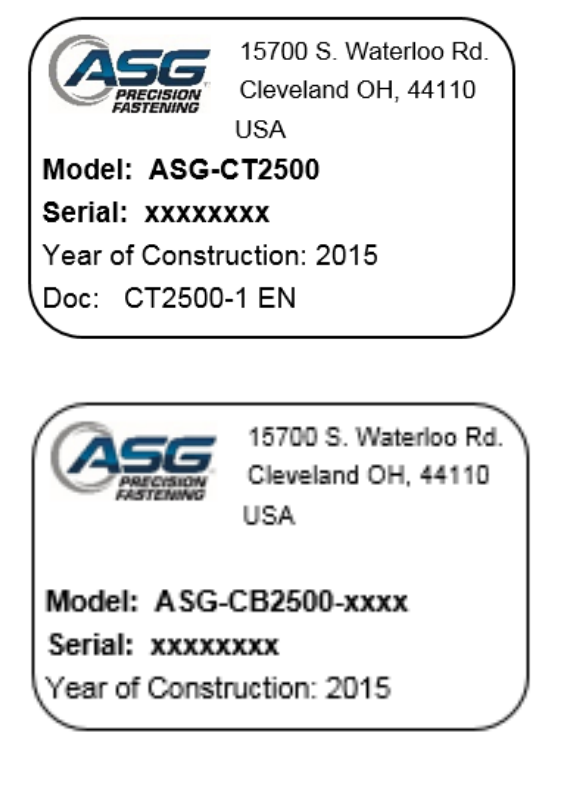

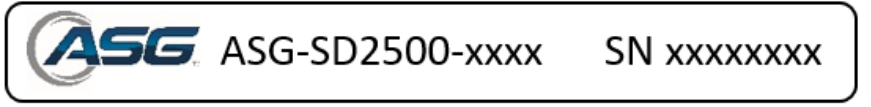

Poznačte si sériová čísla a zapište je níže společně s datem nákupu. Tyto údaje budete potřebovat při případném kontaktování servisu.

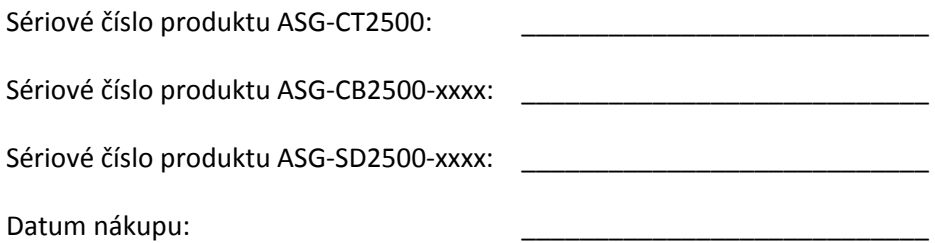

ASG, Division of Jergens, Inc.

Strana 10

#### **Vysvětlení čísla modelu nástroje**

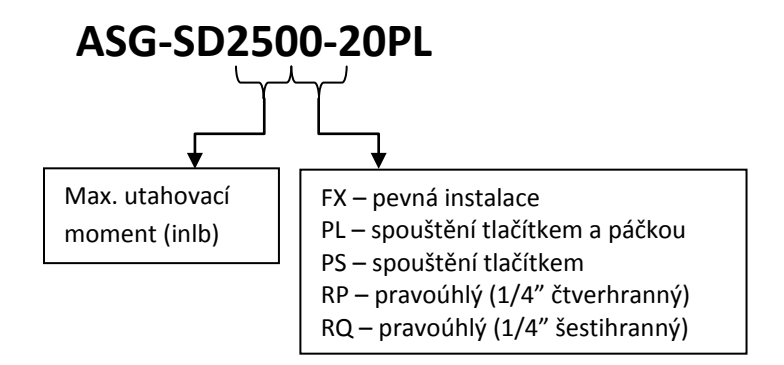

#### **Vysvětlení čísla modelu kabelu**

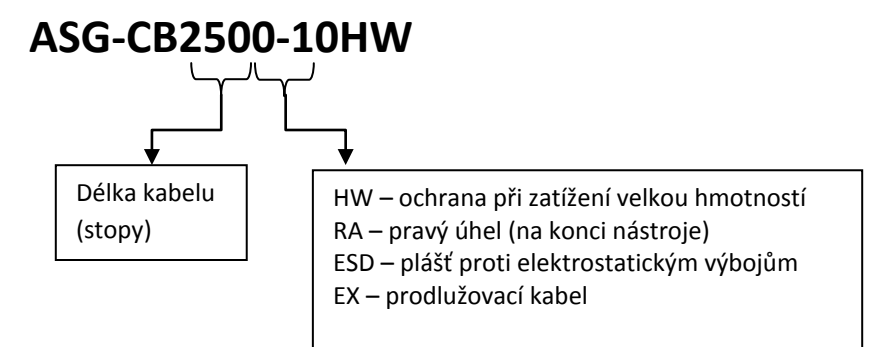

#### ASG, Division of Jergens, Inc.

Strana 11

### **Instalace řídicí jednotky:**

Produkt ASG-CT2500 se standardně dodává s montážní deskou pro upevnění ke stěně, pracovnímu stolu nebo stojanu nástroje. Upevněte řídicí jednotku prostřednictvím (4) otvorů v montážní desce. Tyto otvory jsou určeny pro šrouby č. 6.

Další možnosti pro montáž produktu ASG-CT2500 najdete na webových stránkách: http:\\www.asg-jergens.com

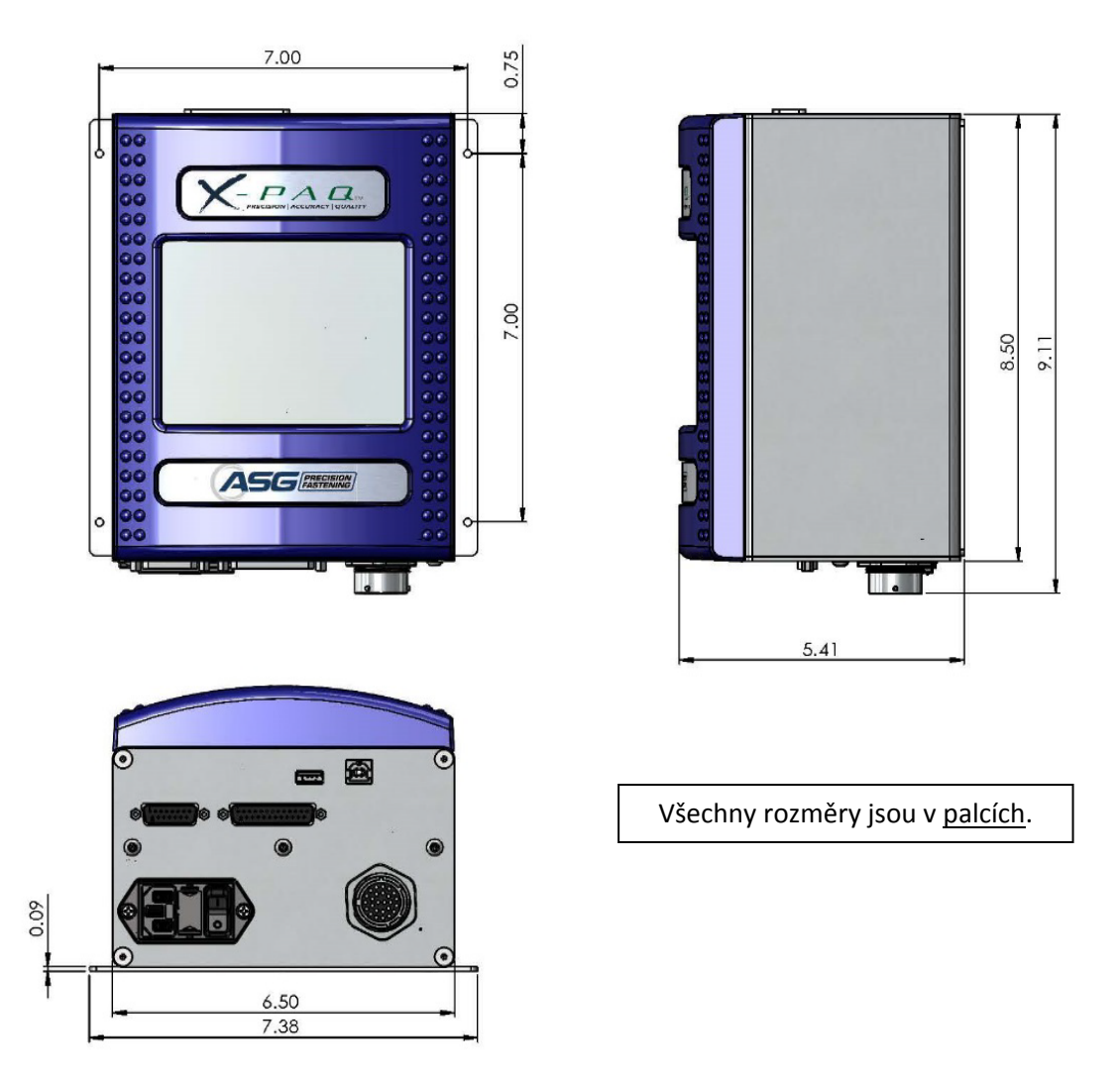

Ověřte, zda napájecí kabel řídicí jednotky dosáhne k uzemněné zásuvce, aniž by hrozilo, že by o něj někdo v pracovní oblasti zakopl. Řídicí jednotka musí být rovněž umístěna v zorném poli a dosahu obsluhy, aby bylo možné provádět programování a změny. Po všech stranách ponechejte volný prostor pro přístup techniků. Zespodu ponechejte volný prostor o výšce 6 palců pro účely připojení kabelů k portům.

ASG, Division of Jergens, Inc.

### **Instalace nástroje:**

Připojte kabel nástroje ke konektoru na spodní straně řídicí jednotky. Při tom vyhledejte zarovnávací výstupky ve velkém konektoru kabelu. Zarovnejte kabel s výstupky, zasuňte jej do řídicí jednotky a poté otočte otočnou pojistkou na konektoru kabelu ve směru hodinových ručiček do polohy, ve které se *zacvakne* na místě.

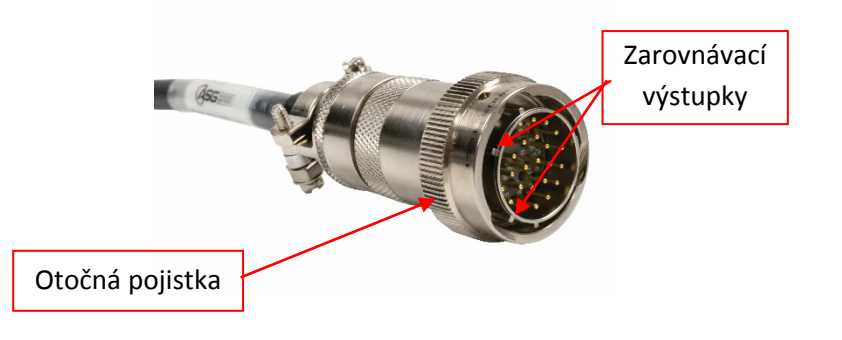

Jpozorně<u>ní</u>: Chcete-li kabel odpojit od řídicí jednotky, otáčejte otočnou pojistkou proti směru hodinových ručiček, dokud se neuvolní, a poté vytáhněte kabel z řídicí jednotky.

Vezměte nástroj ASG-SD2500 a najděte na konektoru šroubováku klínovou drážku, ke které se připojuje kabel šroubováku. Najděte červenou tečku na malém konci kabelu a zarovnejte ji s drážkou na konektoru šroubováku. Zasuňte kabel do nástroje tak, aby *zacvakl* na místě.

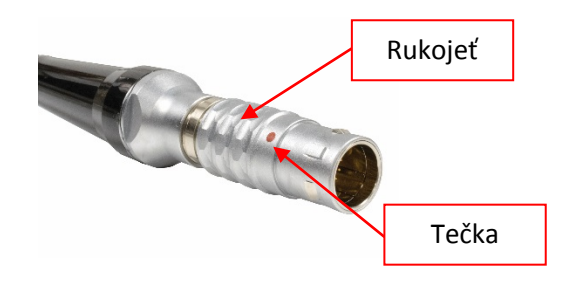

Upozornění: Chcete-li odpojit kabel od nástroje, posuňte rukojeť konektoru kabelu ve směru od nástroje a poté kabel vytáhněte z nástroje.

Připojte řídicí jednotku ke zdroji napájení a zapněte ji.

Při spouštění řídicí jednotky nestiskejte tlačítko pro spouštění hřídele ani páčku škrticí klapky, jinak může dojít k chybě ToolEE, která bude vyžadovat restart řídicí jednotky.

#### ASG, Division of Jergens, Inc.

### **Sestava rukojeti pistole**

Společnost ASG Precision Fastening prodává pro případ potřeby volitelnou sestavu rukojeti pistole (číslo produktu ASG-AC2500-PG).

Postup instalace:

- Ověřte, zda je kabel šroubováku odpojen od nástroje.
- Pomocí 5/32" průbojníku vytlačte kolík páčky škrticí klapky, který upevňuje páčku škrticí klapky ke šroubováku.
- Sejměte z nástroje páčku škrticí klapky a pružinu (uschovejte si je pro pozdější potřebu, když budete chtít nástroj vrátit do přímé konfigurace).
- Zasuňte šroubovák do sestavy rukojeti pistole tak, aby se tlačítka pro dopředný/zpětný chod nacházela přímo naproti rukojeti.
- Umístěte patku rukojeti pistole do nástroje v místě, kde jste právě odebrali páčku škrticí klapky, a zarovnejte příslušné otvory.
- Opatrně zasuňte kolík páčky škrticí klapky nazpět na jeho místo v nástroji tak, aby nevyčníval.
- Pomocí 5/32" inbusového klíče pevně utáhněte upevňovací prvek u spouště.

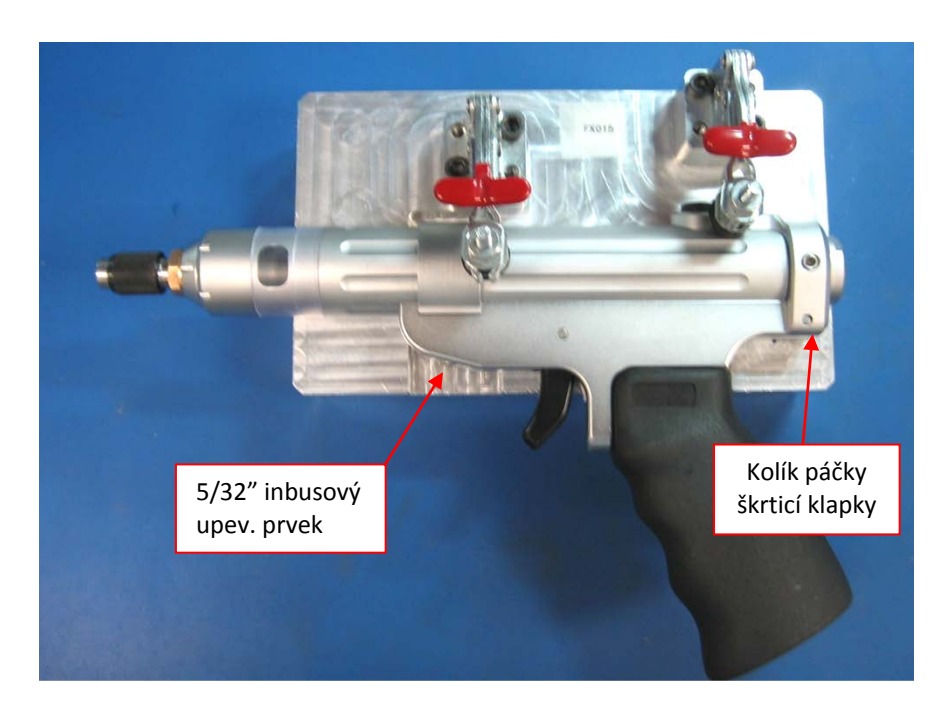

ASG, Division of Jergens, Inc.

### **Funkce produktu ASG-SD2500**

Všechny šroubováky ASG-SD2500 mají lehkou hliníkovou konstrukci a standardně se dodávají v přímé konfiguraci. Volitelně jsou k nim k dispozici rukojeť pistole a páčkové spouště.

#### Standardní prvky:

- Tlačítko pro dopředný/zpětný chod
- Prstenec stavových kontrolek LED oznamuje vysokou či nízkou hodnotu utahovacího momentu / úhlu nebo úspěch úkonu
- Svítilny LED s vysokou intenzitou (nejsou k dispozici u modelů s pevnou instalací a úhlových modelů)
- Spouštění tlačítkem (pouze přímé modely)
- ¼" šestihranná upínací hlava pro rychlou výměnu (pouze přímé modely)
- Závěsný třmen

#### Volitelné prvky:

- Páčka škrticí klapky
- Těleso pro pevnou instalaci

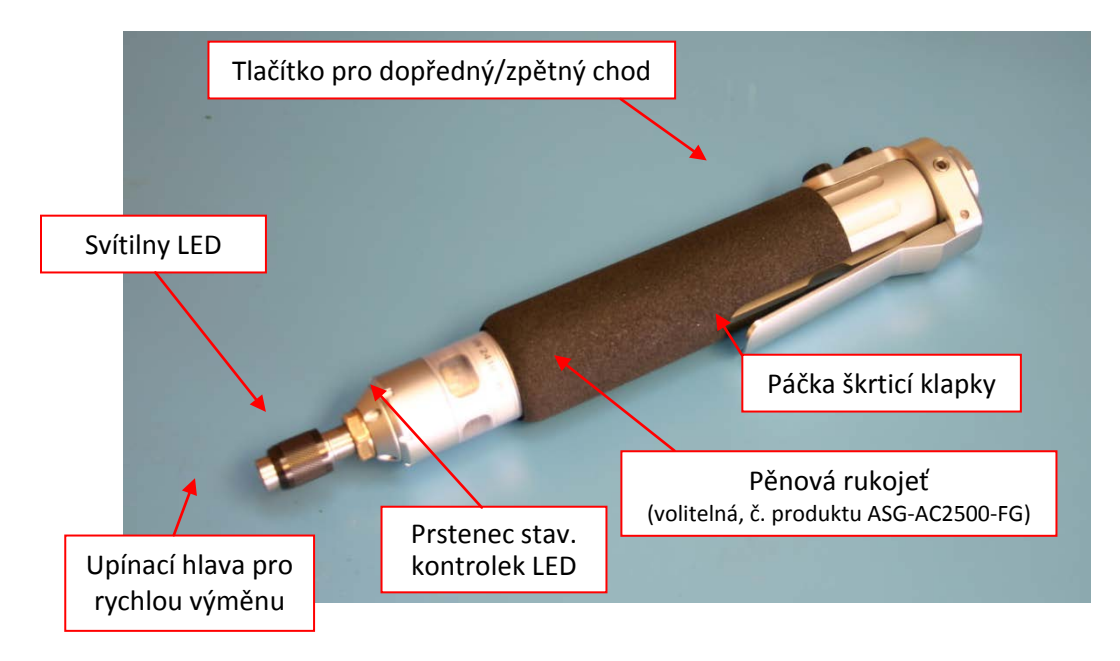

Všechny šroubováky řady ASG-SD2500 jsou vybaveny programovatelnou interní pamětí, která obsahuje konfiguraci z výroby. Díky ní se dokáže identifikovat v řídicí jednotce a poskytnout následující informace:

- Číslo modelu nástroje
- Sériové číslo nástroje
- Dokončené cykly
- Maximální utahovací moment
- Maximální otáčky
- Převodový poměr
- Kalibrační hodnota

#### ASG, Division of Jergens, Inc.

Strana 15

#### **Provoz produktu ASG-SD2500**

Před prvním použitím věnujte chvíli svého času seznámení s produktem ASG-SD2500. Ponechejte řídicí jednotku vypnutou a přepínejte páčku a tlačítko pro spouštění hřídele mezi zapnutou a vypnutou polohou, abyste se seznámilisjejich ovládáním a odporem. Opakujte tento krok se zapnutou řídicí jednotkou, abyste zjistili, jak se nástroj chová za chodu.

### **Technické údaje motoru**

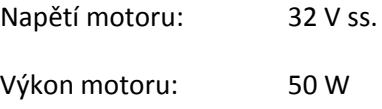

### **Dopředný/zpětný chod**

Stisknutím a uvolněním tlačítka pro dopředný/zpětný chod na nástroji můžete přepínat mezi dopředným chodem (otáčení doprava) a zpětným chodem (otáčení doleva). Pokud na nástroji blikají barevné kontrolky LED, znamená to, že je nástroj v režimu zpětného chodu.

### **Výměna nástavců**

Nástavce je možné snadno vyměňovat prostřednictvím upínací hlavy pro rychlou výměnu, která je standardní součástí přímých verzí šroubováků ASG-SD2500. Přímé šroubováky (modely PL, PS a FX) podporují ¼" šestihranné nástavce pro elektrické šroubováky. Pravoúhlé modely podporují ¼" čtverhranné zástrčky (model RP) nebo ¼" nástrčkové nástavce (modely RQ). U modelů RQ se nedoporučuje používat nástavce pro elektrické šroubováky.

Vložení nástavce: Srovnejte šestihranný konec nástavce s otvorem ve hřídeli. Uchopte černou objímku na upínací hlavě pro rychlou výměnu a zatlačte ji směrem od nástroje k nástavci. Zatlačte na nástavec, dokud *nezacvakne* na místě. Uvolněte černou objímku a mírně zatáhněte za nástavec, abyste zkontrolovali, zda je usazený a zajištěný na místě.

## **Obrazovka Run Tool (Spustit nástroj)**

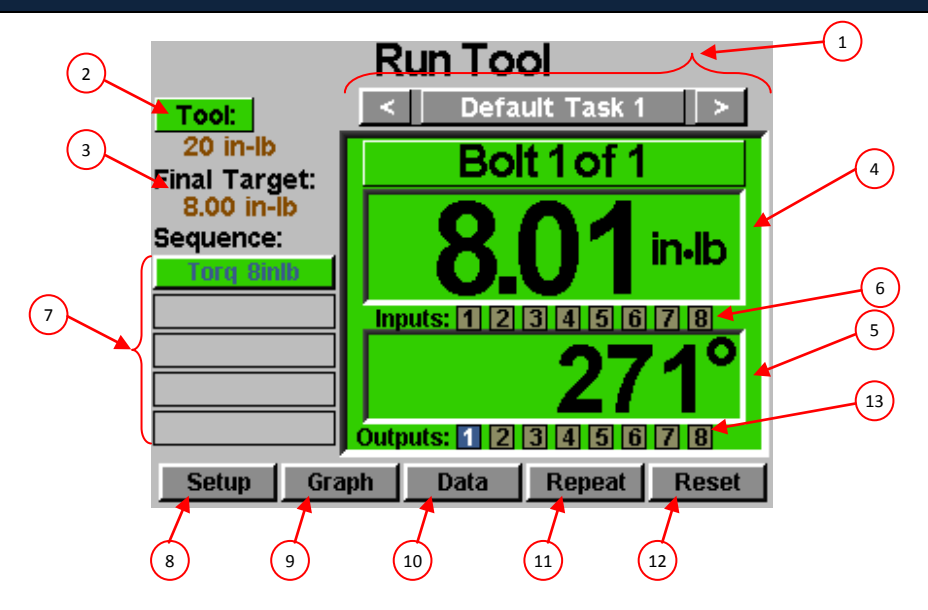

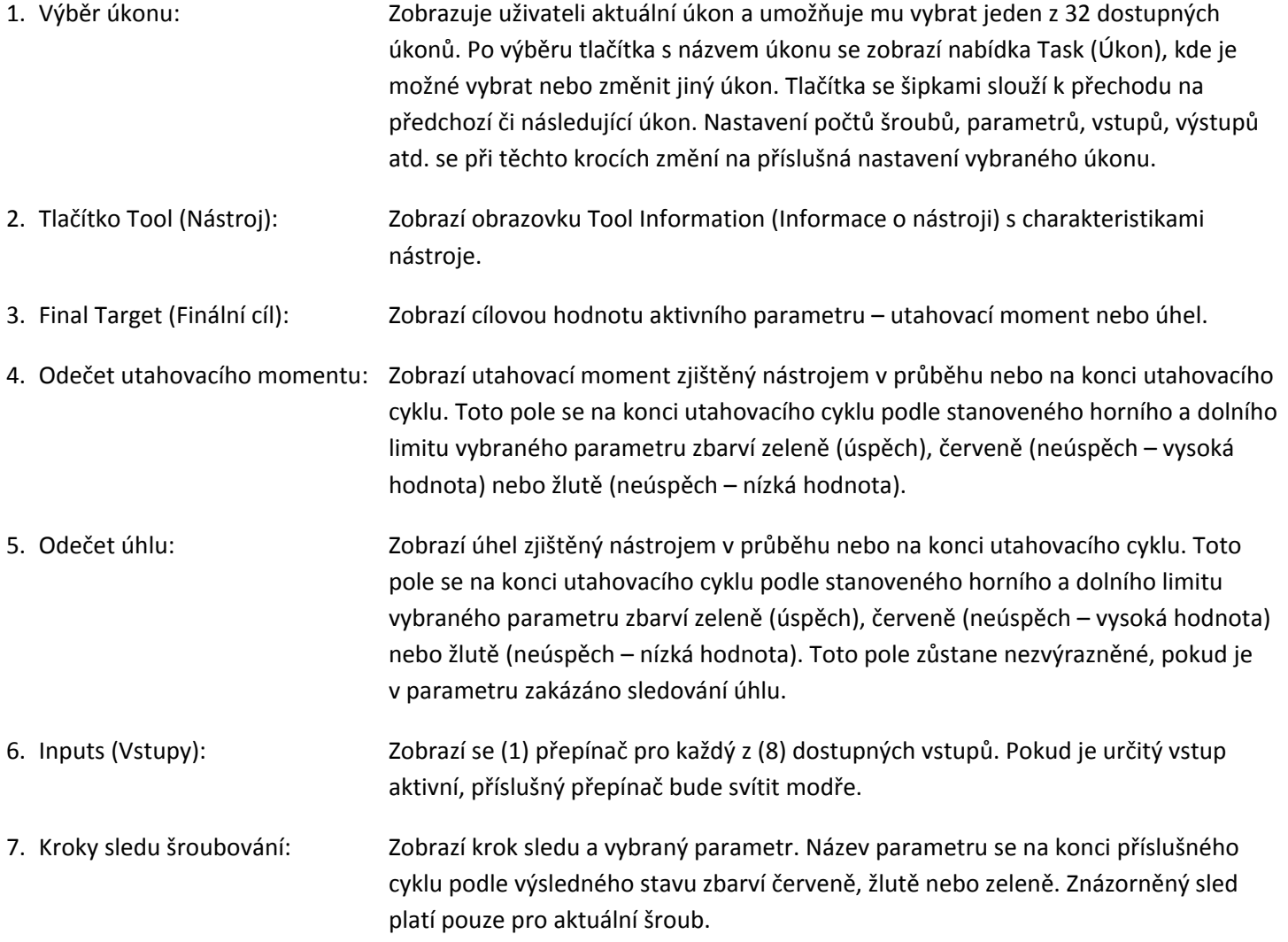

ASG, Division of Jergens, Inc.

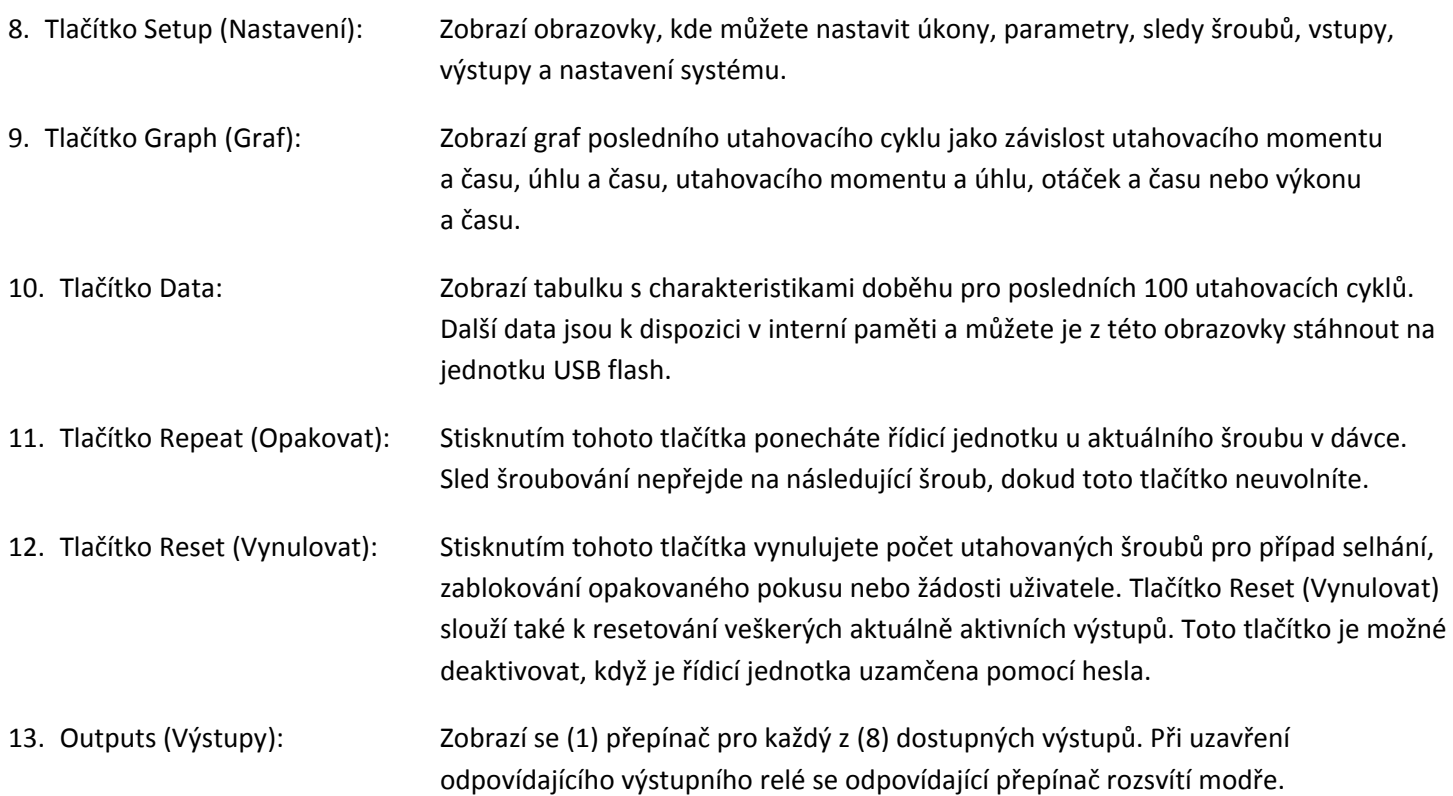

#### ASG, Division of Jergens, Inc.

Na této obrazovce jsou uvedeny charakteristiky nástroje, který je momentálně připojen k řídicí jednotce ASG-CT2500, jako například:

- Číslo modelu
- Sériové číslo
- Počet cyklů v nástroji
- Max. utahovací moment
- Maximální otáčky
- Převodový poměr
- Kalibrační hodnota

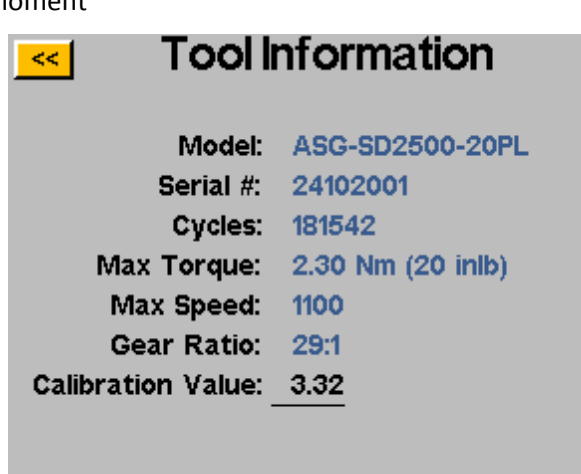

Všechny výše uvedené informace se ukládají v interní paměti samotného šroubováku SD250. Pokud tedy přenášíte nástroj od jedné řídicí jednotky ke druhé, budete je mít vždy k dispozici.

UPOZORNĚNÍ: Po klepnutí na hodnotu kalibrace přejdete na obrazovku, kde tuto hodnotu můžete ručně změnit. Tato obrazovka je určena pouze pro kvalifikované kalibrační techniky. Nevhodná změna hodnoty kalibrace nástroje může způsobit nesprávné odečty utahovacího momentu a poškození nástroje.

ASG, Division of Jergens, Inc.

### **Obrazovka Setup (Nastavení)**

Na obrazovce Setup (Nastavení) můžete změnit nastavení parametrů jednotlivých úkonů, počty šroubů, sledy šroubů, vstupy, výstupy, nastavení zpětného chodu a spouštění.

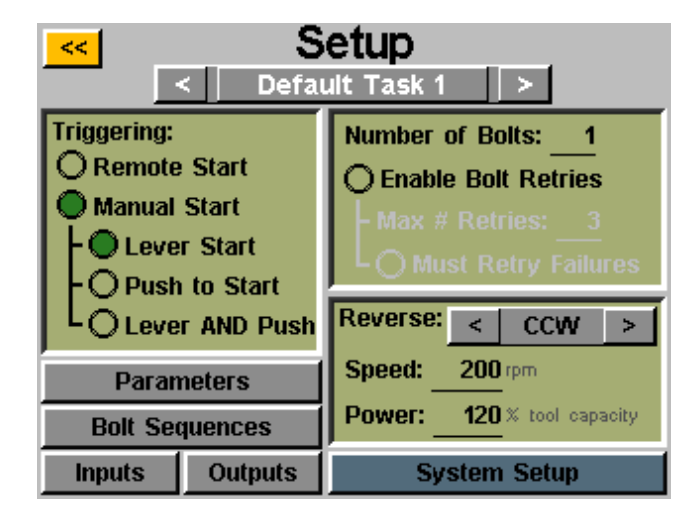

### **Spuštění nástroje:**

Na obrazovce "Setup" (Nastavení) lze pro každý úkon nastavit nejvhodnější způsob spuštění nástroje. Pro nástroj lze nastavit dálkové spuštění, spuštění páčkou (pokud je nástroj vybaven páčkou nebo připojovací rukojetí pistole), spuštění tlačítkem, spuštění páčkou či tlačítkem (společné) nebo spuštění páčkou a tlačítkem. Výběr provedete klepnutím na přepínač u požadované možnosti.

Chcete-li použít vzdálené spuštění, je nutné je nastavit v části Inputs (Vstupy) na obrazovce Task Setup (Nastavení úkonu). Podrobnosti najdete v části Programování vstupů v této příručce.

### **Počty šroubů:**

Nastavení počtů šroubů pro každý úkon je možné provést na obrazovce Task Setup (Nastavení úkonu). Chcete-li změnit počet šroubů k zašroubování v rámci daného úkonu, klepněte na podtržené číslo v okně "Number of Bolts:" (Počet šroubů:). Tím vytvoříte takzvanou dávku. Řídicí jednotka zobrazí počet šroubů na obrazovce "Run Tool" (Spustit nástroj).

Řídicí jednotka podporuje až 999 šroubů v rámci jediného úkonu. Pokud je však počet šroubů vyšší než 50, na obrazovce "Bolt Sequences" (Sledy šroubů) nebude možné naprogramovat jednotlivé šrouby k různým parametrům. **V případě, že je počet šroubů 51 nebo vyšší, u každého z nich se použije stejný parametr či sled parametrů.**

**Bez ohledu na počet šroubů v dávce je nutné k danému šroubu přiřadit řídicí parametr utahovacího momentu nebo úhlu, aby byl zašroubován. Více informací najdete v částech Nastavení parametrů a Sled šroubů v této příručce.**

ASG, Division of Jergens, Inc.

### **Opakované pokusy o utažení:**

Chcete-li tuto funkci povolit, klepněte na přepínač na obrazovce nastavení úkolu pod počtem šroubů. Nastavte počet opakovaných pokusů před zablokováním tím, že klepnete na uvedené číslo a zadáte požadovanou hodnotu. **Opakovaný pokus se počítá ve chvíli, kdy je nástroj přepnut na zpětný chod a spuštěn.** Jakmile nástroj uskuteční stanovený počet opakovaných pokusů, neprovede další doběh, dokud neklepnete na tlačítko "Reset" (Vynulovat) na obrazovce "Run Tool" (Spustit nástroj). Pokud opakované pokusy o utažení nejsou povoleny, řídicí jednotka bez ohledu na úspěch či neúspěch operace přejde v počtu šroubů na další šroub ve sledu.

#### **Chybná utažení s povinným opakovaným pokusem:**

Chcete-li tuto funkci povolit, klepněte na přepínač na obrazovce nastavení úkolu pod opakovanými pokusy o utažení. Pokud je tato funkce povolena, každý neúspěšný doběh bude vyžadovat opakovaný pokus a úspěšný výsledek. Teprve poté bude možné pokračovat na další doběh ve sledu. **Opakovaný pokus se počítá ve chvíli, kdy je nástroj přepnut na zpětný chod a spuštěn**. Počet šroubů bude po úspěšném dokončení dříve neúspěšného doběhu pokračovat s dalším spuštěním nástroje. Pokud všechny opakované pokusy nebudou úspěšné, nástroj se deaktivuje, dokud nestisknete tlačítko "Reset" (Vynulovat). Chcete-li povolit zamčení obsluhou, přejděte na obrazovku "Password" (Heslo).

### **Nastavení zpětného chodu:**

V každému úkonu musí být stanovena nastavení zpětného chodu. Konkrétně, pokud je na nástroji stisknuto a uvolněno tlačítko zpětného chodu (a barevné kontrolky LED na nástroji blikají), uživatel musí sdělit řídicí jednotce požadovanou rychlost otáček, směr otáček a procento maximálního utahovacího momentu nástroje. Pokud je například k řídicí jednotce připojen nástroj s utahovacím momentem 50 inlb a výkon zpětného chodu je nastaven na 50 %, nástroj bude moci k demontáži upevňovacího prvku předtím, než se zastaví, využít utahovací moment 25 inlb. Tato nastavení zpětného chodu se podle požadavků uživatele mohou lišit pro každý úkon v řídicí jednotce nebo mohou být pro každý úkon stejná.

Zpětný chod je rovněž možné zakázat pomocí tlačítka se šipkou. Tímto tlačítkem lze přepínat mezi možnostmi CW (po směru hodinových ručiček), CCW (proti směru hodinových ručiček) a Disabled (Zakázáno). Pokud je režim zpětného chodu zakázán, nástroj lze do něj uvést stisknutím a uvolněním tlačítka zpětného chodu, avšak při spuštění se neuvede do chodu a na obrazovce se zobrazí zpráva, že zpětný chod je momentálně zakázaný.

UPOZORNĚNÍ: Nezapomeňte ověřit fungování nastavení zpětného chodu pro danou aplikaci, jinak může dojít ke zraněním nebo poškozením dílů či vybavení.

#### ASG, Division of Jergens, Inc.

### **Nastavení parametrů:**

Na obrazovce nastavení úkonu vyberte tlačítko Parameters (Parametry). Zobrazí se tlačítka všech 8 dostupných parametrů pro daný úkon.

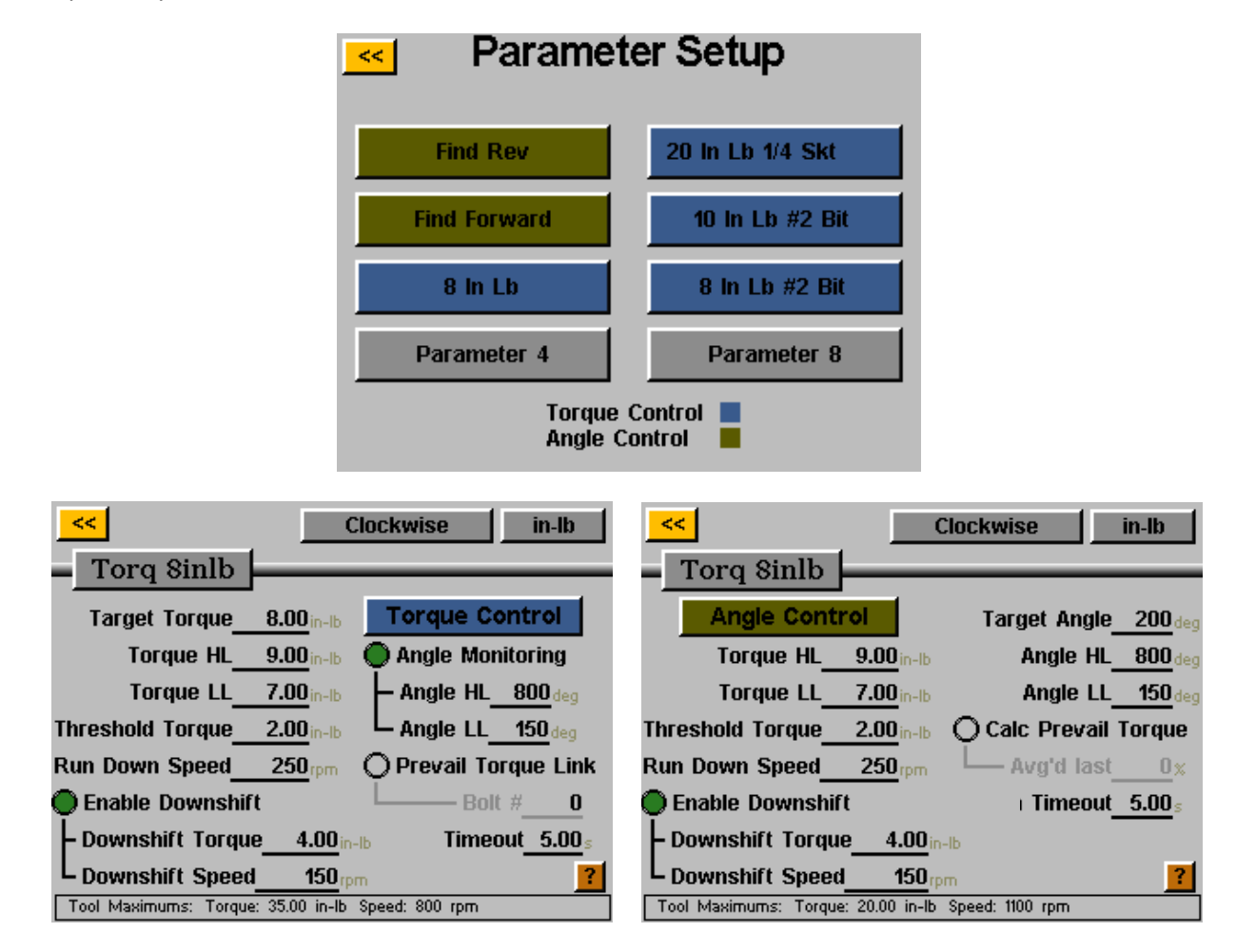

Několik užitečných definic pro nastavení parametrů:

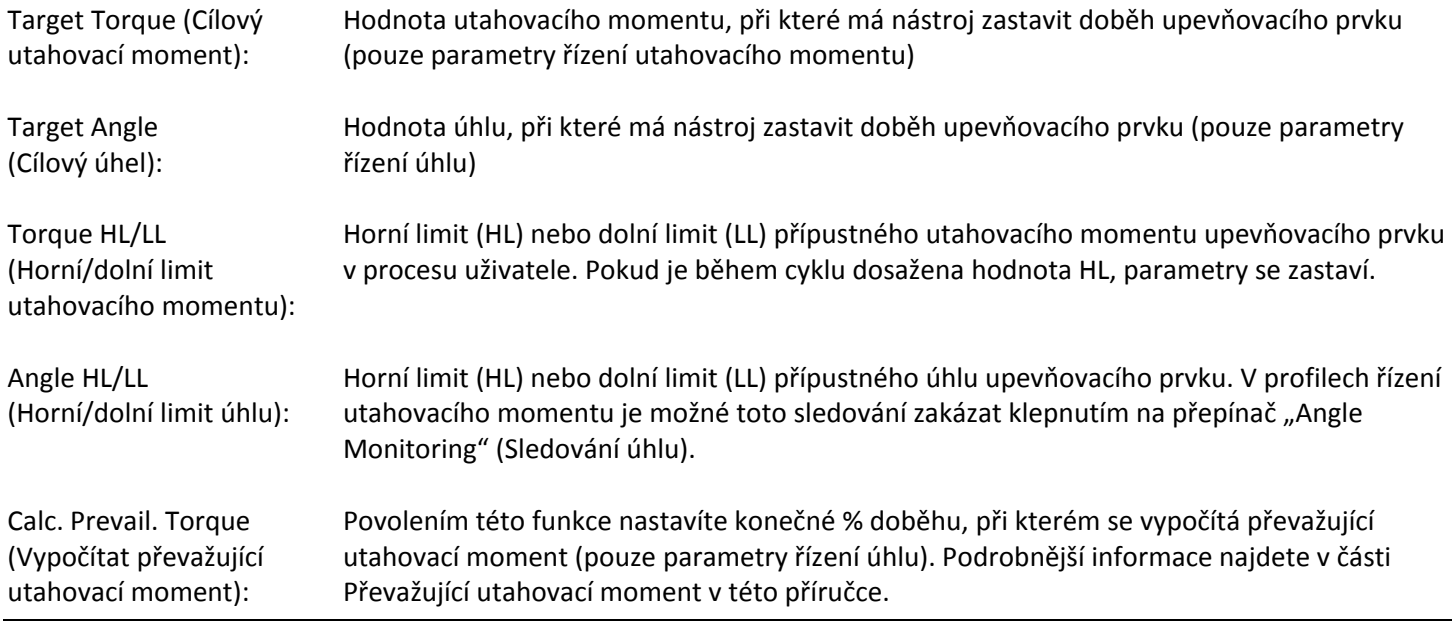

#### ASG, Division of Jergens, Inc.

Strana 22

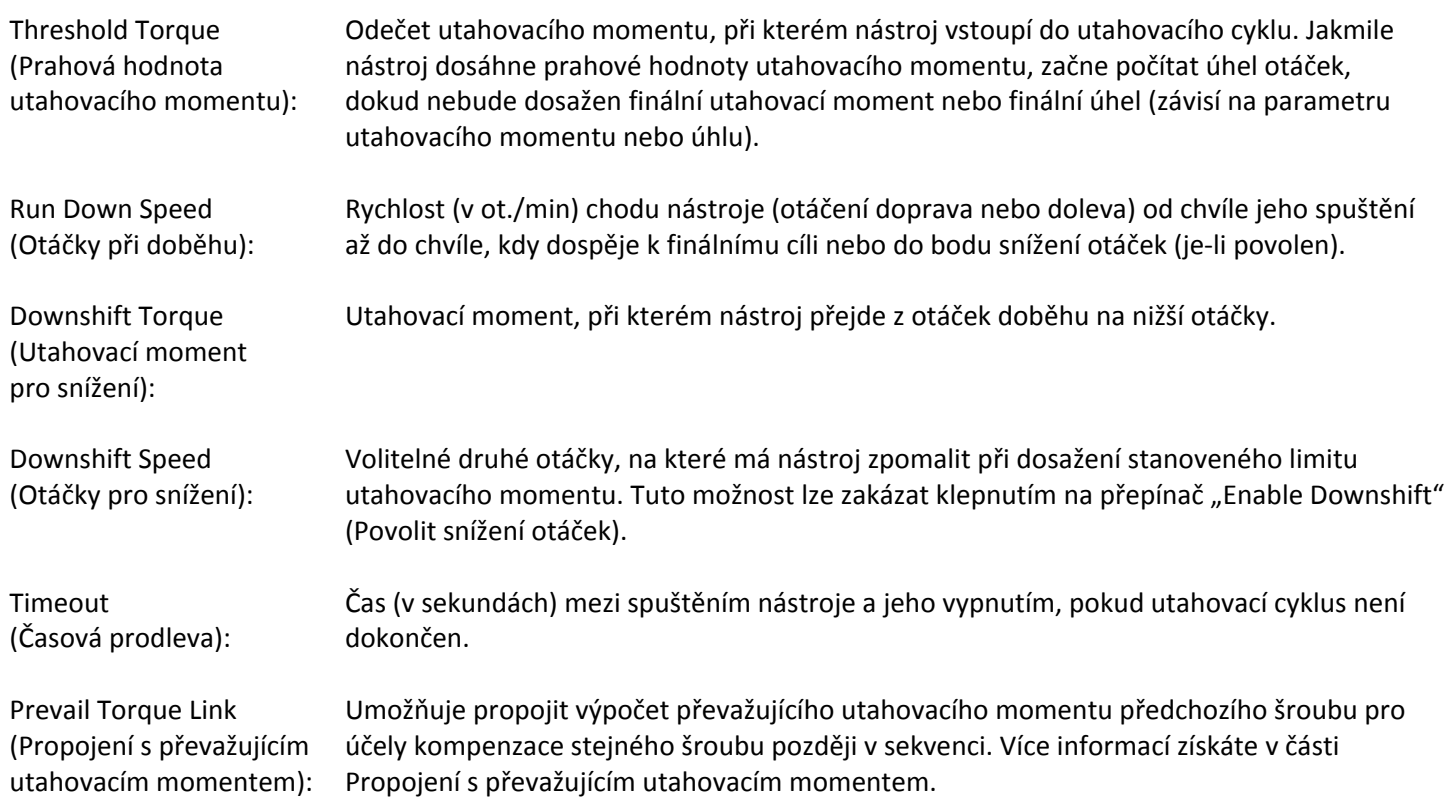

#### **Postup nastavení parametru:**

1) Vyberte jedno z tlačítek parametrů v okně Parameter Setup (Nastavení parametrů) a poté vyberte možnost Torque Control Profile (Profil řízení utahovacího momentu) nebo Angle Control Profile (Profil řízení úhlu). Mezi těmito volbami můžete přepínat klepnutím na tlačítko na pravé straně obrazovky. Možnost, kterou povolíte, se zobrazí v barevném poli v okně parametru.

Upozornění: Parametry profilů řízení utahovacího momentu se v seznamu parametrů zobrazí MODŘE a parametry profilů řízení úhlu se zobrazí ZELENĚ.

- 2) Nastavte pro parametr směr otáčení, a to přepnutím mezi možnostmi "clockwise" (ve směru hodinových ručiček) a "counterclockwise" (proti směru hodinových ručiček) v horní části obrazovky.
- 3) Zvolte jednotky utahovacího momentu výběrem tlačítka v pravém horním rohu obrazovky a následným výběrem požadovaných jednotek.
- 4) Pojmenujte parametr tím, že vyberete tlačítko pod žlutým tlačítkem [<<] a zadáte požadovaný název pomocí klávesnice na obrazovce.
- 5) Zadejte charakteristiky doběhu tak, že klepnete do podtržených oblastí a pomocí klávesnice na obrazovce zadáte potřebné údaje.
- 6) Klepnutím na žluté tlačítko [<<] se vraťte na seznam parametrů a výběrem možnosti "Yes" (Ano) uložte provedené změny.

ASG, Division of Jergens, Inc.

### **Sledy šroubů**

Tlačítko "Bolt Sequences" (Sledy šroubů) umožňuje uživateli vybrat, které parametry se v rámci každého úkonu spustí pro daný šroub. Chcete-li ke šroubu přiřadit parametr, vyberte číslo šroubu (případně několik šroubů, pokud mají mít všechny stejné parametry) a poté klepnutím na tlačítko napravo otevřete seznam parametrů. Klepněte na název parametru, který chcete vybrat pro daný šroub.

**Na obrazovce "Setup" ke každému úkonu se přiřazuje počet šroubů. Více informací najdete v části "Obrazovka Setup (Nastavení)" v této příručce.**

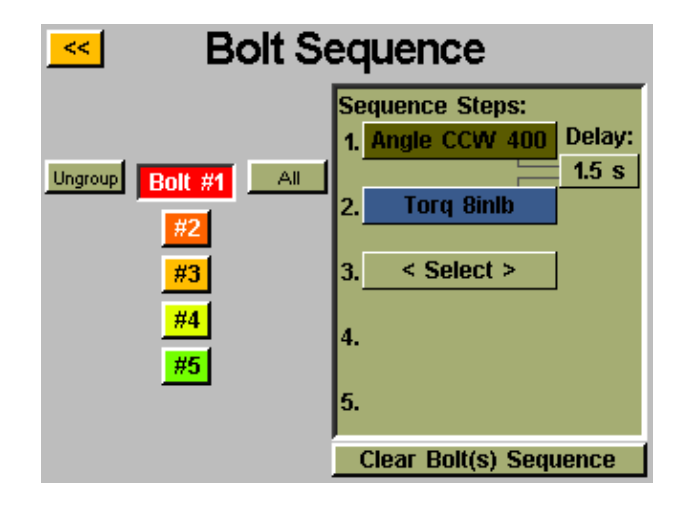

Můžete seskupit několik šroubů a současně jim přiřadit stejné parametry. Pokud je budete chtít naprogramovat zvlášť, je nutné je vybrat a odebrat ze skupiny. Vyberte několik šroubů. Následným stisknutím tlačítka "Group" (Seskupit) je seskupíte dohromady, případně je stisknutím tlačítka "Ungroup" (Odebrat ze skupiny) odeberte ze skupiny.

Každému šroubu lze přiřadit až 5 parametrů, které se mají rovněž spustit ve sledu. Pokud to aplikace vyžaduje, na této obrazovce je možné naprogramovat časovou prodlevu mezi parametry. Pokud je počet šroubů 50 nebo nižší, každý šroub lze vybrat samostatně a přiřadit mu libovolný z 8 dostupných parametrů v daném úkonu. Pokud je počet šroubů 51 nebo vyšší, všem šroubům je nutné přiřadit stejný parametr nebo sled parametrů.

Pokud pro jeden šroub nastavíte několik parametrů, pro daný šroub je vyžadováno pouze jedno stisknutí spouště. Spoušť však musí zůstat stisknutá až do chvíle dokončení sledu. Pokud uvolníte spoušť uprostřed sledu, zobrazí se chyba "Sequence aborted" (Sled byl přerušen).

Pokud při doběhu dojde k selhání jednoho kroku sledu, sled šroubů v daném místě selže a nedojde k přechodu na další krok ve sledu.

ASG, Division of Jergens, Inc.

### **Převažující utahovací moment**

Určité aplikace (například samořezné upevňovací prvky nebo upevňovací prvky do pojistných šroubovitých vložek) vyžadují kompenzaci převažujícího utahovacího momentu upevňovacího prvku při finálním utahovacím momentu doběhu. Toho lze dosáhnout pomocí funkce "Calc Prevail Torque" (Vypočítat převažující utahovací moment) v parametru řízení úhlu. Z důvodu usnadnění identifikace jsou parametry řízení úhlu používající převažující utahovací moment zvýrazněny fialovým obrysem bloků parametrů.

Požadované kompenzace lze dosáhnout naprogramováním 2fázového doběhu začínajícího parametrem řízení úhlu (s povoleným výpočtem převažujícího utahovacího momentu), který je následován parametrem řízení utahovacího momentu.

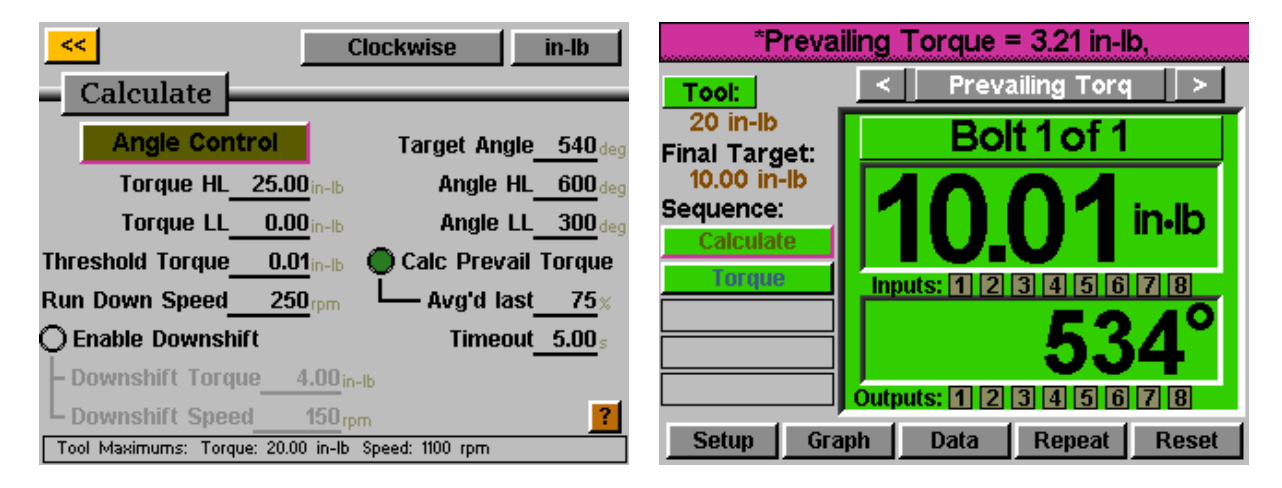

Ve výše uvedeném příkladu je upevňovací prvek v kroku 1 otočen v úhlu 540 stupňů, přičemž během posledních 405 stupňů (75 %) je sledován převažující utahovací moment a je nahlášena průměrná hodnota. Následně je proveden krok 2 s cílem 10 inlb. Skutečný použitý utahovací moment je však 13,22 inlb (součet finálního utahovacího momentu 10,01 inlb a vypočítaného momentu 3,21 inlb).

Utahovací moment zobrazený na obrazovce "Run Tool" (Spustit nástroj) bude pouze utahovací moment pro uchycení, který je cílem parametru řízení utahovacího momentu naprogramovaného pro finální krok. Chcete-li zobrazit rozpis převažujícího utahovacího momentu a celkového použitého utahovacího momentu, zobrazte data doběhu na obrazovce "Data" v řídicí jednotce.

Tímto způsobem vypočítáte převažující utahovací moment pro každý upevňovací prvek, takže nebude potřeba určovat průměrnou hodnotu pro všechny upevňovací prvky. Standardní profil utahovacího momentu se posléze použije pouze u většího cíle.

ASG, Division of Jergens, Inc.

### **Propojení s převažujícím utahovacím momentem (GUI verze 2.6.0 a novější)**

Určité speciální aplikace mohou vyžadovat výpočet převažujícího utahovacího momentu a současně možnost vyvolat a kompenzovat daný převažující utahovací moment později v dávce.

**Příklad**: 2 šrouby k upevnění s kompenzací převažujícího utahovacího momentu na utahovací moment 3 inlb pro úplné dotažení. V tomto případě bude každý šroub znovu utažen momentem 8 inlb s kompenzací převažujícího utahovacího momentu (z původního úplného dotažení).

Na obrazovce Task Setup (Nastavení úkonu) je třeba nastavit jako počet šroubů číslo 4.

Nastavte (1) parametr řízení úhlu vhodný pro výpočet převažujícího utahovacího momentu a (1) parametr řízení utahovacího momentu pro utahovací moment 3 inlb pro úplné dotažení. Vytvořte sled těchto parametrů pro šrouby 1 a 2 na obrazovce "Bolt Sequences" (Sledy šroubů).

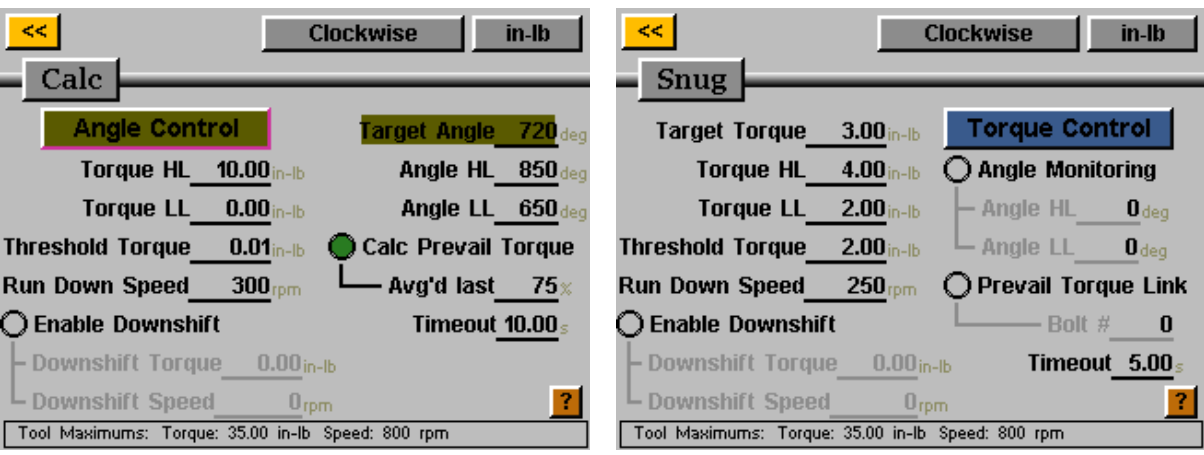

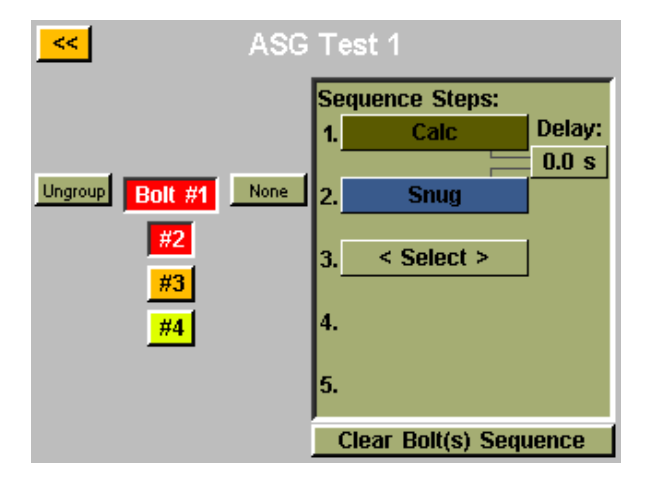

ASG, Division of Jergens, Inc.

Nastavte (2) téměř identické parametry řízení utahovacího momentu pro finální utahovací moment 8 inlb, *až na to,* že propojení s převažujícím utahovacím momentem bude odlišné. Parametr přiřazený ke šroubu č. 3 bude mít propojení s převažujícím utahovacím momentem nastaveno na hodnotu 1. Parametr přiřazený ke šroubu č. 4 bude mít propojení s převažujícím utahovacím momentem nastaveno na hodnotu 2. Proveďte na obrazovce Bolt Sequences (Sledy šroubů) odpovídající nastavení pro šrouby 3 a 4.

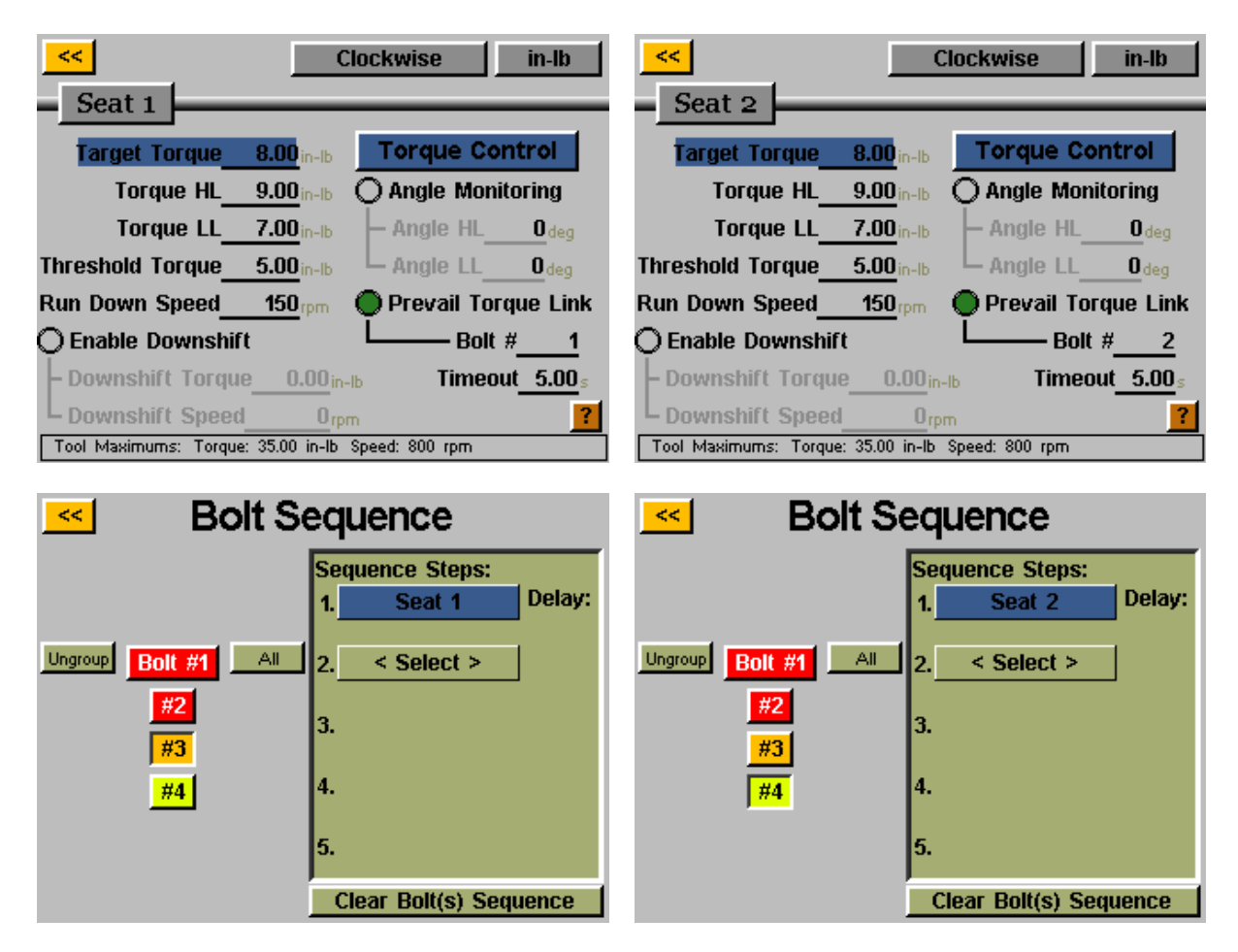

Řídicí jednotka vypočítá převažující utahovací moment 2 upevňovacích prvků při prvotní fázi úplného dotažení. Finální utahovací moment následně získá z paměti původní převažující utahovací moment a použije jej ke kompenzaci při provádění finálního utahovacího momentu.

ASG, Division of Jergens, Inc.

## **Nastavení úkonu**

Klepnutím na název úkonu na obrazovce "Run Tool" (Spustit nástroj) nebo "Setup" (Nastavení) zobrazíte obrazovku "Task Setup" (Nastavení úkonu) znázorněnou níže:

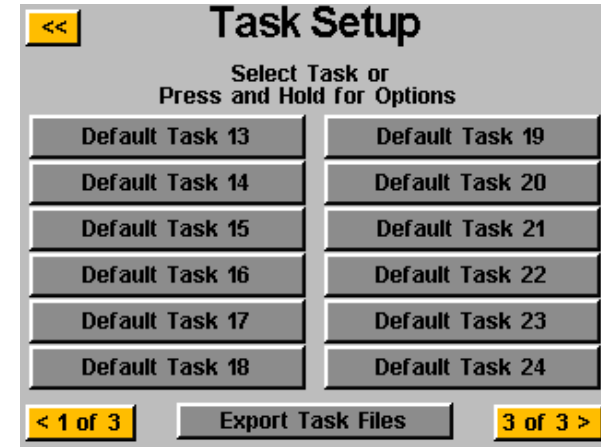

Zde najdete všech 32 úkonů. Klepnutím můžete přejít na kterýkoli z nich.

### **Přejmenování a import úkonů**

Stisknutím a podržením názvu úkonu v nabídce "Task Setup" (Nastavení úkonu) zobrazíte následující obrazovku:

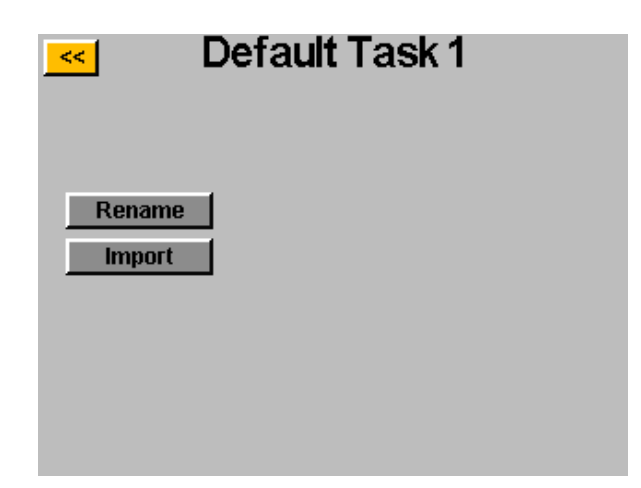

Po klepnutí na tlačítko "Rename" (Přejmenovat) bude uživatel moci zadat vlastní název pomocí klávesnice na obrazovce.

Po připojení jednotky USB se aktivuje tlačítko "Import" (Importovat), pomocí kterého může uživatel vybrat soubor úkonu, který chce importovat z jednotky USB. **Nastavení úkonu z importovaného souboru zcela přepíšou úkon zobrazený v horní části této obrazovky. Žádný import není částečný.**

#### ASG, Division of Jergens, Inc.

### **Export nastavení úkonů na jednotku USB**

Řídicí jednotka ASG-CT2500 dokáže exportovat nastavení úkonů na jednotku USB pro účely zálohování či přenosu do jiných řídicích jednotek ASG-CT2500. Chcete-li tak učinit, připojte jednotku USB flash s volným místem v paměti k portu na řídicí jednotce.

Na obrazovce "Run Tool" (Spustit nástroj) klepněte na název úkonu uvedený v horní části a zobrazte tak nabídku "Task Setup" (Nastavení úkonu).

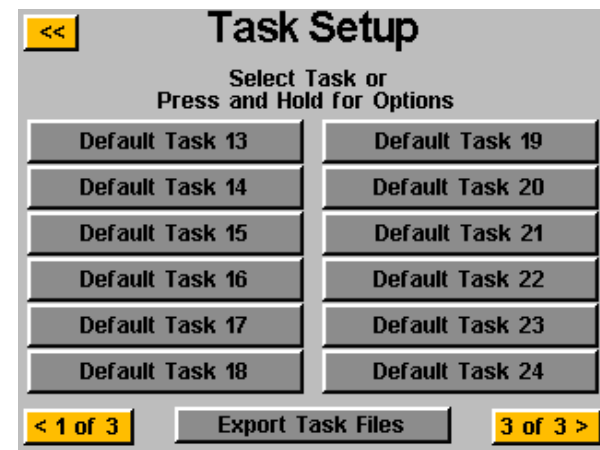

Po připojení jednotky USB se zobrazí tlačítko "Export Task Files" (Exportovat soubory úkonů"). Klepnutím na toto tlačítko automaticky uložíte soubory nastavení pro všech 32 úkonů v řídicí jednotce na jednotku USB. Nastavení se uloží v adresáři \[Název řídicí jednotky]\Config, kde [Název řídicí jednotky] představuje uživatelský název nastavený v poli "Name" (Název) na obrazovce "Controller Info" (Informace o řídicí jednotce). Více informací najdete v části Informace o řídicí jednotce v této příručce. Jedná se o stejný adresář, ze kterého je nutné importovat soubory úkonů.

Upozornění: Nepokoušejte se přejmenovat jednotlivé soubory úkonů na jednotce USB flash. Můžete tím poškodit obsažená data a znemožnit opětovný import do řídicí jednotky. Pokud uživatel potřebuje vytvořit katalog uložených souborů úkonů, jednotlivé soubory je možné umístit do složek pojmenovaných po uživatelích.

ASG, Division of Jergens, Inc.

### **Programování vstupů**

Prostřednictvím vstupního konektoru na spodní části řídicí jednotky je k dispozici (8) vstupů a také napájení 24 V ss. a 0 V ss. V dolní části obrazovky "Run Tool" (Spustit nástroj) se nachází řada 8 kontrolek představujících jednotlivé vstupy. Pokud je konkrétní vstup aktivní, jeho kontrolka se rozsvítí modře, aby vám usnadnila řešení problémů a nastavení. Umístění kolíků a další technické údaje najdete v tabulce na konci této části. V pokynech níže se dozvíte, jak prostřednictvím vstupů nastavit různé příkazy.

- VÝBĚR ÚKONU: Na obrazovce "Run Tool" (Spustit nástroj):
	- o Klepněte na tlačítko "Setup" (Nastavení).
	- o Ověřte, zda úkon zobrazený v horní části obrazovky odpovídá úkonu, který chcete naprogramovat.
	- o Klepněte na tlačítko "Inputs" (Vstupy).
	- $\circ$  Klepněte na tlačítko se šipkou umístěné dole u možnosti "Setup Bolt(s)" (Nastavit šroub(y)), aby se zobrazila možnost "Setup Misc" (Různá nastavení).

Klepněte na tlačítko nalevo, na kterém je uveden název úkonu. Nyní by se měl zobrazit sloupec tlačítek v tabulce každého čísla vstupu. Nyní můžete zvolit, který vstup chcete použít k výběru úkonu, a to klepnutím na tlačítko "Ignore" (Ignorovat) napravo od příslušného vstupu. Jednotlivými klepnutími můžete přepínat mezi možnostmi "H", "L" a "Ignore" (Ignorovat). Obrázek napravo od tohoto tlačítka znázorňuje, co řídicí jednotka momentálně vidí na daném vstupu. Stiskněte žluté tlačítko [<<] v horní části obrazovky a dle potřeby uložte provedené změny.

Jestliže se uživatel pokusí spustit nástroj a požadavky vstupu nejsou pro daný šroub splněny (signál z externího zařízení není přítomen nebo je přerušen), nástroj se nespustí a na obrazovce "Run Tool" (Spustit nástroj) se zobrazí upozornění, že požadavky na vstup nejsou splněny.

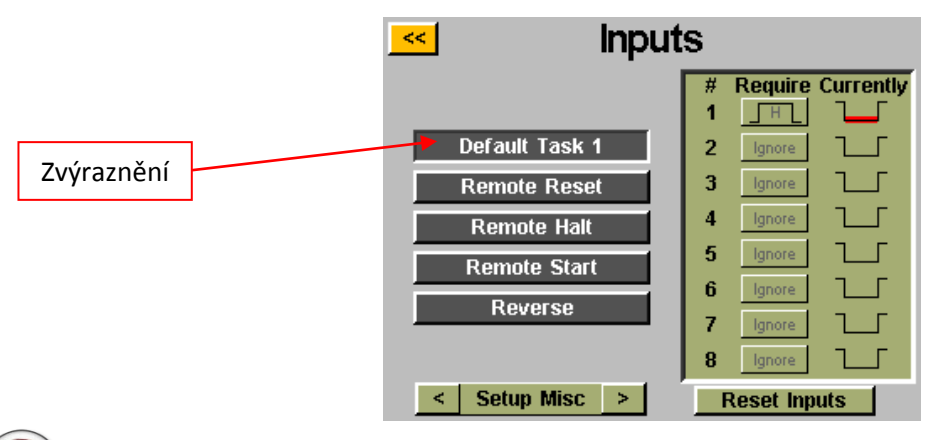

Upozornění: Po naprogramování a zadání příslušného vstupu se řídicí jednotka přepne na úkon a zůstane u něj, dokud neobdrží příkaz k přepnutí úkonů, a to přes vstup nebo ovládací prvky na dotykové obrazovce. Vstup nemusí zůstávat zapnutý, aby úkon setrval aktivní. Pokud požadujete, aby vstup po dobu vykonávání úkonu setrval aktivní, doporučujeme přejít do další části a nastavit, aby každý šroub v daném úkonu vyžadoval stejný vstup, jaký byl použit při výběru úkonu.

Pokud k výběru úkonu dochází přes vstupy pomocí externího signálu, tlačítko úkonu v horní části obrazovek "Run Tool" (Spustit nástroj) či "Setup" (Nastavení) se zvýrazní modře a tlačítka se šipkami u něj zmizí. Chcete-li vybraný úkon ručně změnit, externí vstup bude třeba odebrat. Tím uvolníte logiku a umožníte ruční výběr.

ASG, Division of Jergens, Inc.

- **POVOLENÍ ŠROUBŮ**: Na obrazovce "Run Tool" (Spustit nástroj):
	- o Klepněte na tlačítko "Setup" (Nastavení).
	- o Ověřte, zda úkon zobrazený v horní části obrazovky odpovídá úkonu, který chcete naprogramovat.
	- o Klepněte na tlačítko "Inputs" (Vstupy).

Za předpokladu, že ve sledu je pouze 1 šroub, klepněte na tlačítko vlevo s popiskem "Bolt 1" (Šroub 1). Nyní by se měl zobrazit sloupec tlačítek v tabulce každého čísla vstupu. Nyní můžete zvolit, který vstup chcete použít k povolení šroubu, a to klepnutím na tlačítko "Ignore" (Ignorovat) napravo od příslušného vstupu. Jednotlivými klepnutími můžete přepínat mezi možnostmi "H", "L" a "Ignore" (Ignorovat). Obrázek napravo od tohoto tlačítka znázorňuje, co řídicí jednotka momentálně vidí na daném vstupu. Stiskněte žluté tlačítko [<<] v horní části obrazovky a dle potřeby uložte provedené změny.

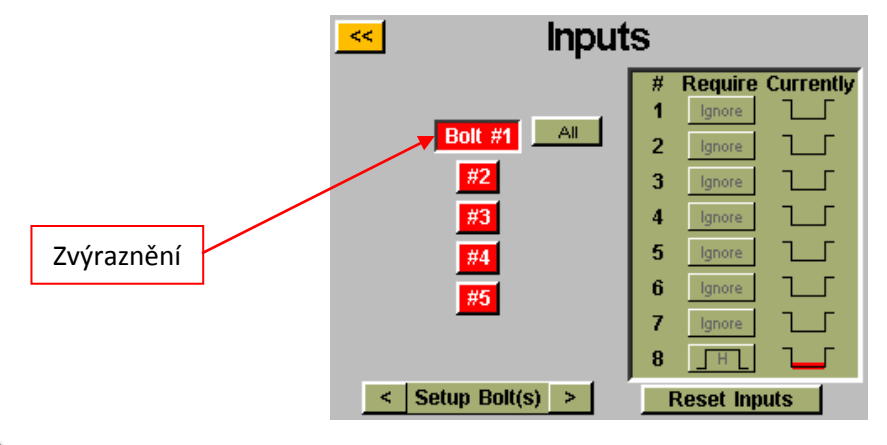

Upozornění: Pokud máte ve sledu aplikace několik šroubů, doporučujeme před dokončením tohoto kroku provést příslušná nastavení na obrazovkách "Setup" (Nastavení) a "Bolt Sequences" (Sledy šroubů). Bude třeba nastavit všechny šrouby, které chcete povolit pro daný vstup. Pokud zvolíte více šroubů, na obrazovce "Input" (Vstup) se zobrazí užitečné tlačítko "All" (Vše), s jehož pomocí můžete vybrat všechny šrouby a nastavit je současně.

#### ASG, Division of Jergens, Inc.

- **DÁLKOVÉ SPUŠTĚNÍ:** Na obrazovce "Run Tool" (Spustit nástroj):
	- o Klepněte na tlačítko "Setup" (Nastavení).
	- o Ověřte, zda úkon zobrazený v horní části obrazovky odpovídá úkonu, který chcete naprogramovat.
	- o Vyberte přepínač "Remote Start" (Dálkové spuštění) v části "Triggering" (Spuštění).
	- o Klepněte na tlačítko "Inputs" (Vstupy).
	- o Klepněte na tlačítko se šipkou umístěné dole u možnosti "Setup Bolt(s)" (Nastavit šroub(y)), aby se zobrazila možnost "Setup Misc" (Různá nastavení).

Vyberte tlačítko "Remote Start" (Dálkové spuštění) na levé straně obrazovky. Nyní by se měl zobrazit sloupec tlačítek v tabulce každého čísla vstupu. Nyní můžete zvolit, který vstup chcete použít ke spuštění nástroje, a to klepnutím na tlačítko "Ignore" (Ignorovat) napravo od příslušného vstupu. Jednotlivými klepnutími můžete přepínat mezi možnostmi "H", "L" a "Ignore" (Ignorovat). Obrázek napravo od tohoto tlačítka znázorňuje, co řídicí jednotka momentálně vidí na daném vstupu. Stiskněte žluté tlačítko [<<] v horní části obrazovky a dle potřeby uložte provedené změny.

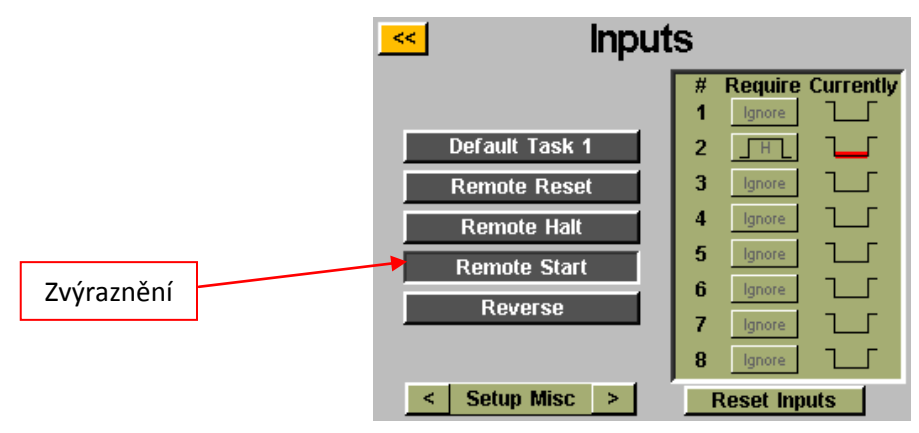

Upozornění: Šroubovák bude vyžadovat aktivní spouštěcí signál po celou dobu, kdy má být v chodu. V případě odstranění spouštěcího signálu v průběhu doběhu se šroubovák zastaví a na obrazovce "Run Tool" (Spustit nástroj) se zobrazí chyba "Sequence aborted" (Sled byl přerušen).

Upozornění: Doporučujeme nevydávat příkaz k dálkovému spuštění současně s dalšími příkazy, jako je výběr úkonu. Chcete-li zajistit optimální fungování systému, doporučujeme zvolit 300ms nebo delší zpoždění signálu.

#### ASG, Division of Jergens, Inc.

#### VÝBĚR ZPĚTNÉHO OTÁČENÍ: Na obrazovce "Run Tool" (Spustit nástroj):

- o Klepněte na tlačítko "Setup" (Nastavení).
- o Ověřte, zda úkon zobrazený v horní části obrazovky odpovídá úkonu, který chcete naprogramovat.
- o Klepněte na tlačítko "Inputs" (Vstupy).
- $\circ$  Klepněte na tlačítko se šipkou umístěné dole u možnosti "Setup Bolt(s)" (Nastavit šroub(y)), aby se zobrazila možnost "Setup Misc" (Různá nastavení).

Vyberte tlačítko "Reverse" (Zpět) na levé straně obrazovky. Nyní by se měl zobrazit sloupec tlačítek v tabulce každého čísla vstupu. Nyní můžete zvolit, který vstup chcete použít k určení levostranného otáčení nástroje, a to klepnutím na tlačítko "Ignore" (Ignorovat) napravo od příslušného vstupu. Jednotlivými klepnutími můžete přepínat mezi možnostmi "H", "L" a "Ignore" (Ignorovat). Obrázek napravo od tohoto tlačítka znázorňuje, co řídicí jednotka momentálně vidí na daném vstupu. Stiskněte žluté tlačítko [<<] v horní části obrazovky a dle potřeby uložte provedené změny.

Upozornění: Ověřte, zda jsou na obrazovce nastavení úkonu zvolena požadovaná nastavení zpětného chodu (směr otáčení, otáčky a výkon). **Chcete-li používat zpětný chod, musí být aktivní vstup pro výběr funkce zpětného chodu i vstup funkce dálkového spuštění. Pokud aktivujete pouze vstup zpětného chodu, nástroj se nastaví na zpětný chod, ale bude ke svému spuštění dále vyžadovat spouštěcí signál.**

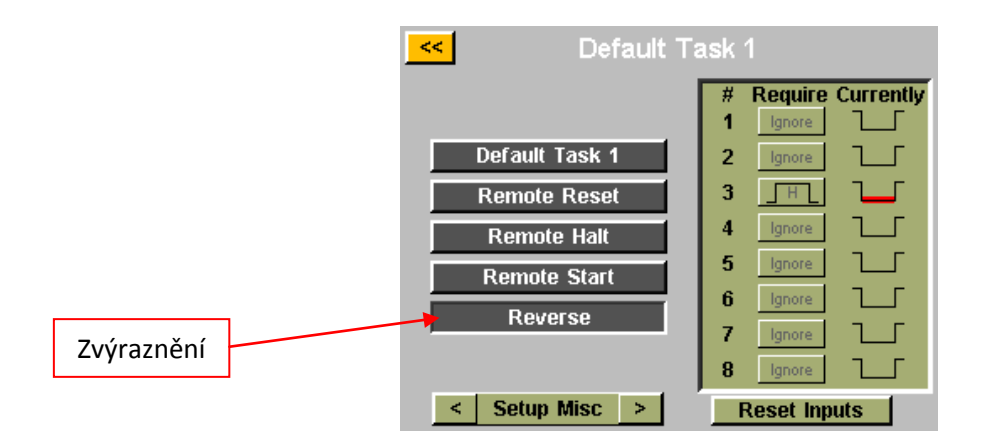

#### ASG, Division of Jergens, Inc.

#### **DÁLKOVÉ OBNOVENÍ VÝCHOZÍHO NASTAVENÍ:** Na obrazovce "Run Tool" (Spustit nástroj):

- o Klepněte na tlačítko "Setup" (Nastavení).
- o Ověřte, zda úkon zobrazený v horní části obrazovky odpovídá úkonu, který chcete naprogramovat.
- o Klepněte na tlačítko "Inputs" (Vstupy).
- o Klepněte na tlačítko se šipkou umístěné dole u možnosti "Setup Bolt(s)" (Nastavit šroub(y)), aby se zobrazila možnost "Setup Misc" (Různá nastavení).

Vyberte tlačítko "Remote Reset" (Dálkové obnovení výchozího nastavení) na levé straně obrazovky. Nyní by se měl zobrazit sloupec tlačítek v tabulce každého čísla vstupu. Nyní můžete zvolit, který vstup chcete použít k obnovení výchozího nastavení nástroje, a to klepnutím na tlačítko "Ignore" (Ignorovat) napravo od příslušného vstupu. Jednotlivými klepnutími můžete přepínat mezi možnostmi "H", "L" a "Ignore" (Ignorovat). Obrázek napravo od tohoto tlačítka znázorňuje, co řídicí jednotka momentálně vidí na daném vstupu. Stiskněte žluté tlačítko [<<] v horní části obrazovky a dle potřeby uložte provedené změny.

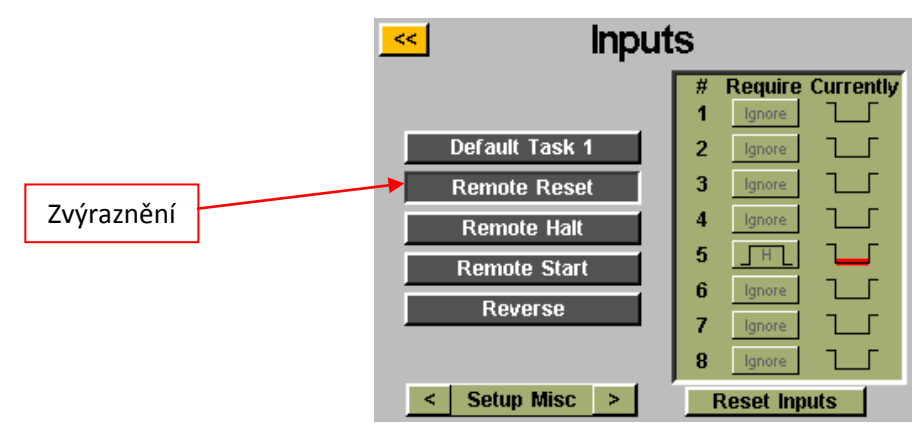

ASG, Division of Jergens, Inc.

- **DÁLKOVÉ ZASTAVENÍ:** Na obrazovce "Run Tool" (Spustit nástroj):
	- o Klepněte na tlačítko "Setup" (Nastavení).
	- o Ověřte, zda úkon zobrazený v horní části obrazovky odpovídá úkonu, který chcete naprogramovat.
	- o Klepněte na tlačítko "Inputs" (Vstupy).
	- o Klepněte na tlačítko se šipkou umístěné dole u možnosti "Setup Bolt(s)" (Nastavit šroub(y)), aby se zobrazila možnost "Setup Misc" (Různá nastavení).

Vyberte tlačítko "Remote Halt" (Dálkové zastavení) na levé straně obrazovky. Nyní by se měl zobrazit sloupec tlačítek v tabulce každého čísla vstupu. Nyní můžete zvolit, který vstup chcete použít k zastavení nástroje, a to klepnutím na tlačítko "Ignore" (Ignorovat) napravo od příslušného vstupu. Jednotlivými klepnutími můžete přepínat mezi možnostmi "H", "L" a "Ignore" (Ignorovat). Obrázek napravo od tohoto tlačítka znázorňuje, co řídicí jednotka momentálně vidí na daném vstupu. Stiskněte žluté tlačítko [<<] v horní části obrazovky a dle potřeby uložte provedené změny.

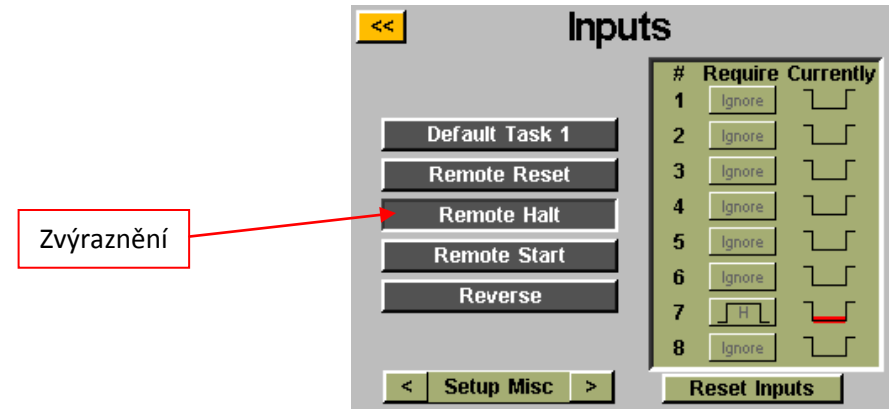

Upozornění: Pokud je při doběhu zastaven provoz pomocí dálkového zastavení, po odstranění signálu k zastavení bude nutné uvolnit spoušť nástroje, aby bylo možné nástroj znovu spustit. Tato podmínka platí pro ruční i dálkové spuštění.

#### ASG, Division of Jergens, Inc.

### **Programování výstupů**

Prostřednictvím výstupního konektoru na spodní části řídicí jednotky je k dispozici (8) programovatelných výstupů a také napájení 24 V ss. a 0 V ss. Umístění kolíků a další technické údaje najdete v tabulce na konci této části. Na obrazovce "Run Tool" (Spustit nástroj) je možné nastavit všechny výstupy, a to následujícím způsobem:

- Klepněte na tlačítko "Setup" (Nastavení).
	- o Ověřte, zda úkon zobrazený v horní části obrazovky odpovídá úkonu, který chcete naprogramovat.
- Klepněte na tlačítko "Outputs" (Výstupy).

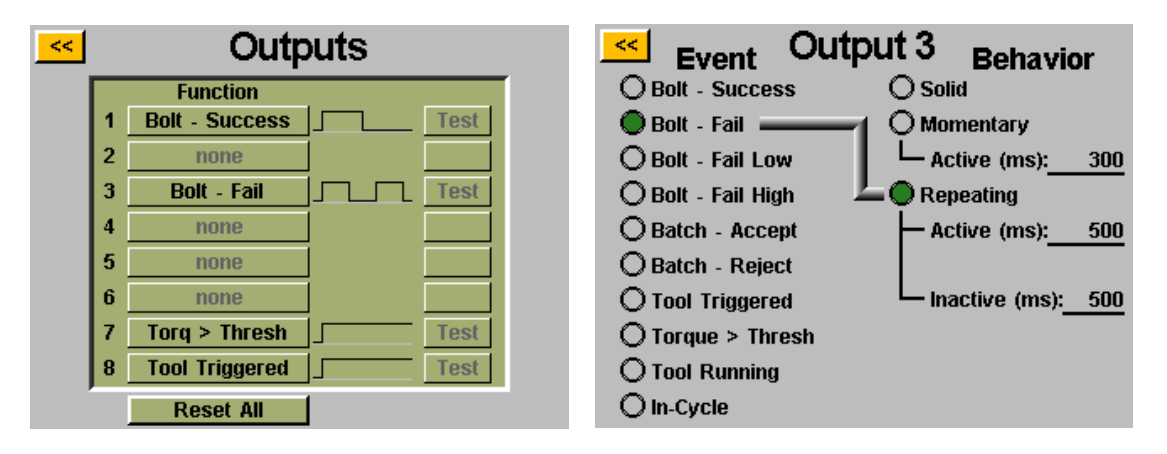

Vyberte odpovídající tlačítko výstupu klepnutím na tlačítko "None" (Žádný). Pod nadpisem "Event" (Událost) vyberte odpovídající přepínač. Zvolte požadovaný typ výstupu pod nadpisem "Behavior" (Chování) a v případě potřeby zadejte časové intervaly pro netrvalé výstupy. Chcete-li upravit tyto hodnoty, klepněte na požadované číslo, zadejte požadovanou hodnotu pomocí klávesnice na obrazovce a klepněte na tlačítko Enter. Veškeré neuložené změny budou označeny červenou barvou až do chvíle, kdy je uložíte při opuštění obrazovky klepnutím na žluté tlačítko [<<].

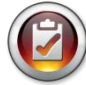

Upozornění: Po návratu na obrazovku "Outputs" (Výstupy) budete moci otestovat výstupní signál do zařízení, a to klepnutím na tlačítko "Test" u každého výstupu.

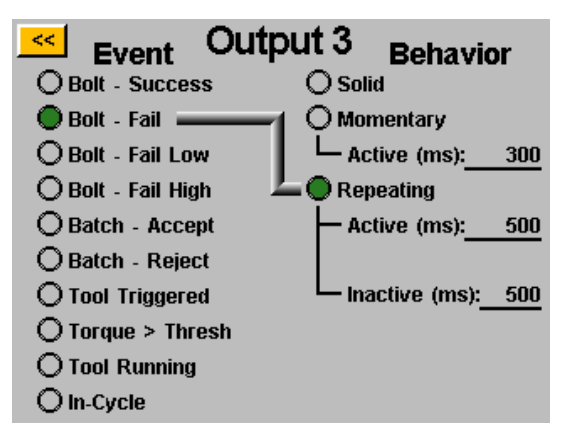

#### **DOSTUPNÁ KRITÉRIA VÝSTUPŮ:**

- **BOLT – SUCCESS** (Šroub úspěch): Všechny požadavky na utahovací moment a úhel spadají do předem stanovených přípustných rozsahů HL a LL naprogramovaného parametru.
- **BOLT – FAIL LOW** (Šroub neúspěch, dolní limit): Libovolný požadavek na utahovací moment a/nebo úhel klesl pod předem stanovené přípustné rozsahy LL naprogramovaného parametru.
- **BOLT – FAIL HIGH** (Šroub neúspěch, horní limit): Libovolný požadavek na utahovací moment nebo úhel vystoupal nad předem stanovené přípustné rozsahy HL naprogramovaného parametru.
- **BATCH ACCEPT** (Dávka byla přijata): Všechny šrouby nebo cykly požadované v úkonu jsou dokončeny a v přípustných rozsazích.
- **BATCH REJECT** (Dávka byla zamítnuta): Určitá část úkonu nebyla dokončena v rámci přípustných parametrů.
- **TOOL TRIGGERED** (Nástroj je spuštěný): Veškerá kritéria pro spuštění určená na obrazovce nastavení byla splněna. Tento výstup je k dispozici pouze jako trvalý výstup, nikoli přechodný nebo opakovaný. Tento výstup se po dokončení cyklu vynuluje až poté, co uvolníte spoušť.
- **TORQUE > THRESH** (Utahovací moment je větší než prahová hodnotu): Aktuální odečet utahovacího momentu je vyšší než naprogramovaná prahová hodnota utahovacího momentu ve spuštěném parametru. Tento výstup je k dispozici pouze jako trvalý výstup, nikoli přechodný nebo opakovaný.
- **TOOL RUNNING (Nástroj je spuštěný) (GUI verze 2.5.6 a novější): Motor nástroje je spuštěný. Tento výstup je k dispozici pouze jako trvalý výstup, nikoli přechodný nebo opakovaný.**
- **TOOL IN-CYCLE (Probíhá cyklus nástroje) (GUI verze 2.5.6 a novější): Nástroj je momentálně spuštěný a probíhá sled šroubování. Tento výstup zůstane zapnutý mezi kroky víceparametrového sledu šroubů. Tento výstup je k dispozici pouze jako trvalý výstup, nikoli přechodný nebo opakovaný.**

Upozornění: Zajistěte kompatibilitu zařízení přijímajícího výstup s délkou signálu naprogramovaného uživatelem. Pulsy signálu kratší než 50 ms mohou být přijímajícím zařízením interpretovány jako šum.

#### ASG, Division of Jergens, Inc.

### **Vstupní port (DB15, zástrčka)**

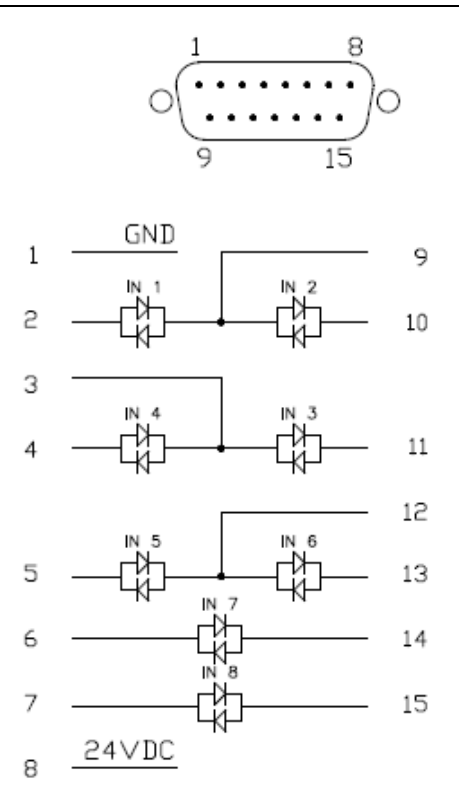

| <b>Kolík</b> | <b>Funkce</b>                          |
|--------------|----------------------------------------|
| 1            | 0 V ss. (z interního zdroje napájení)  |
| 2            | Vstup 1                                |
| 3            | Společné vstupy 3 a 4                  |
| 4            | Vstup 4                                |
| 5            | Vstup 5                                |
| 6            | Vstup 7*                               |
| 7            | Vstup 8*                               |
| 8            | 24 V ss. (z interního zdroje napájení) |
| 9            | Společné vstupy 1 a 2                  |
| 10           | Vstup 2                                |
| 11           | Vstup 3                                |
| 12           | Společné vstupy 5 a 6                  |
| 13           | Vstup 6                                |
| 14           | Vstup 7*                               |
| 15           | Vstup 8*                               |

'\* Vstupy 7 a 8 mohou používat každý z kolíků jako společný.

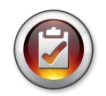

Poznámky: Všechny vstupy jsou opatřeny optočlenem.

Uvedené kolíky s napětím 24 V ss. jsou napájecí. Nepřipojujte k řídicí jednotce externí napájení 24 V ss., jinak může dojít k jejímu vnitřnímu poškození. Uvedené kolíky 0 V ss. jsou propojeny s uzemněním zdroje napájení řídicí jednotky. Nepřipojujte k nim uzemnění externího vybavení, jinak dojde ke konfliktům uzemnění.

## **Výstupní port (DB25, zástrčka)**

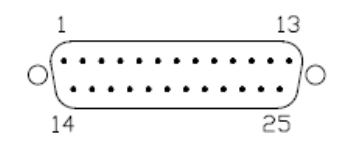

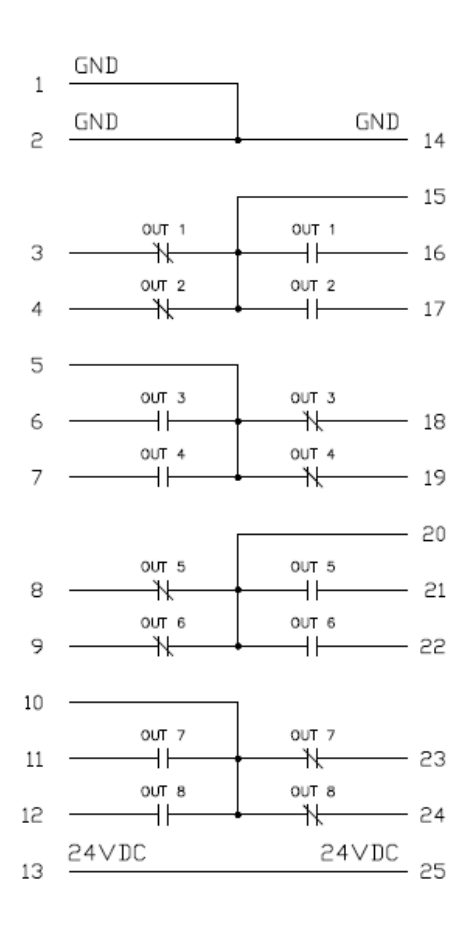

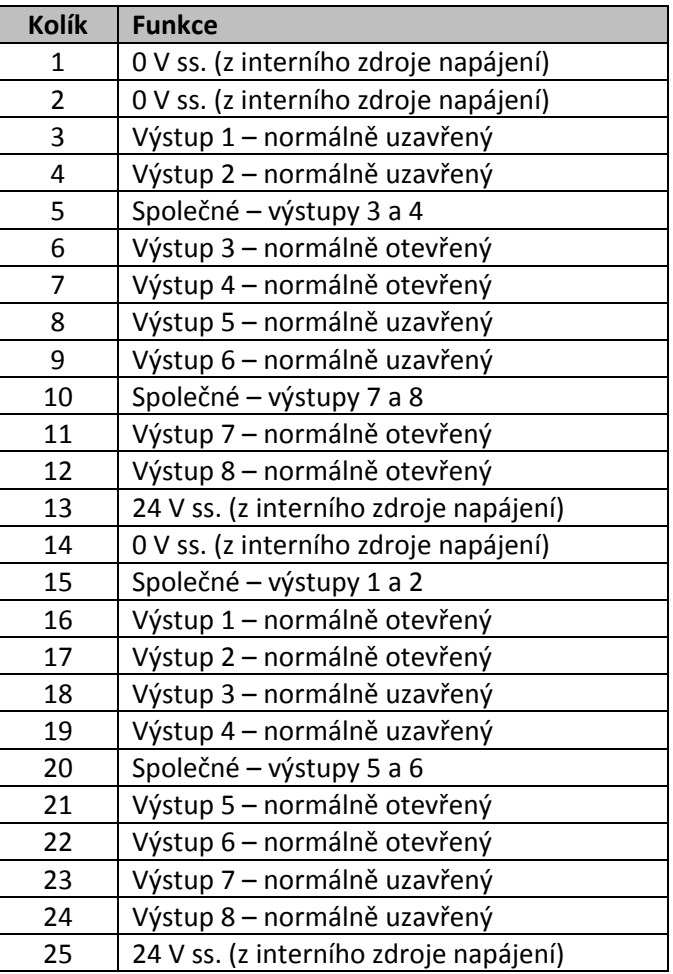

y

Poznámky: Výstupy jsou mechanické suché kontakty – izolovaná relé.

Nepoužívejte výstupy CT2500 k přepínání vysokých indukčních zátěží, jinak může dojít k poškození relé.

#### ASG, Division of Jergens, Inc.

Strana 39

### **Obrazovky s grafy**

Poslední doběh se v řídicí jednotce ukládá ve formě grafu, aby si uživatel usnadnil nastavení nebo řešení problémových spojů. V dolní části obrazovky "Run Tool" (Spustit nástroj) klepněte na tlačítko "Graph" (Graf). Podél spodní části obrazovky najdete tlačítka dostupných grafů. Klepnutím na jedno z nich zobrazíte příslušný graf:

• Závislost utahovací moment / čas: Vykreslí graf posledního doběhu s utahovacím momentem na ose Y v libovolných jednotkách nastavených v parametru a s časem na ose X v milisekundách (ms).

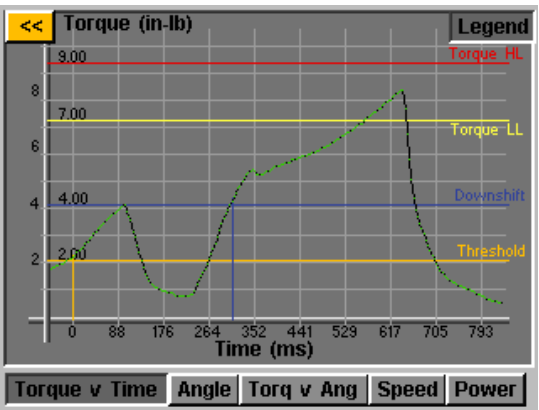

Závislost úhel/čas: Vykreslí graf posledního doběhu s úhlem na ose Y ve stupních (deg) a s časem na ose X v milisekundách (ms).

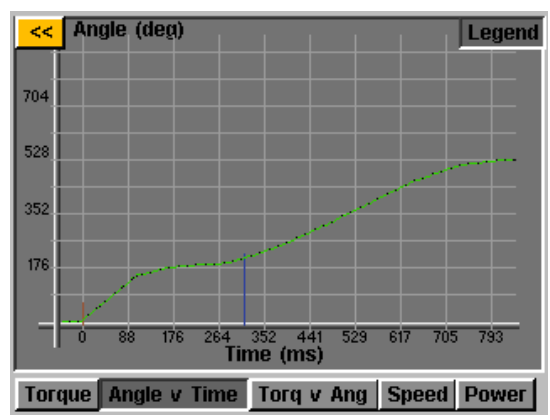

Závislost utahovací moment / úhel: Vykreslí graf posledního doběhu s utahovacím momentem na ose Y v libovolných jednotkách nastavených v parametru a s úhlem na ose X ve stupních (deg).

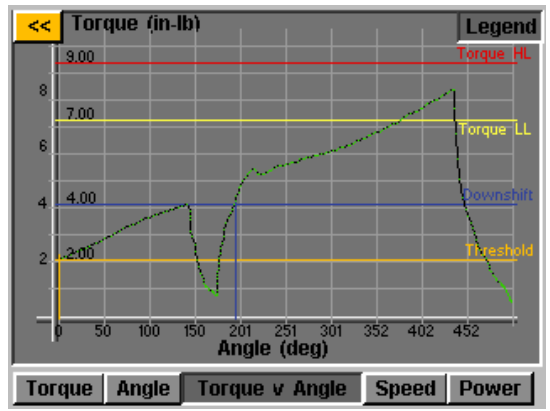

ASG, Division of Jergens, Inc.

Strana 40

• Závislost otáčky/čas: Vykreslí graf posledního doběhu s otáčkami na ose Y v počtu otáček za minutu (rpm) a s časem na ose X v milisekundách (ms).

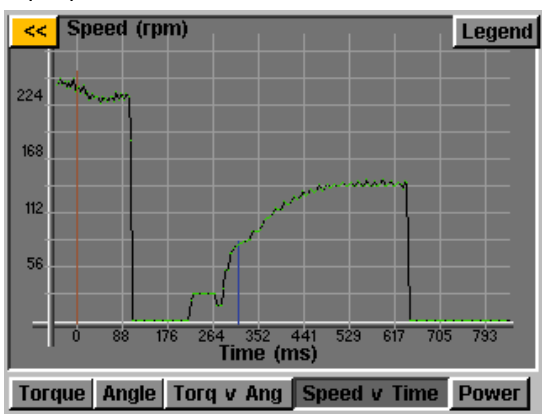

• Závislost výkon/čas: Vykreslí graf posledního doběhu s výkonem na ose Y ve Wattech (W) a s časem na ose X v milisekundách (ms).

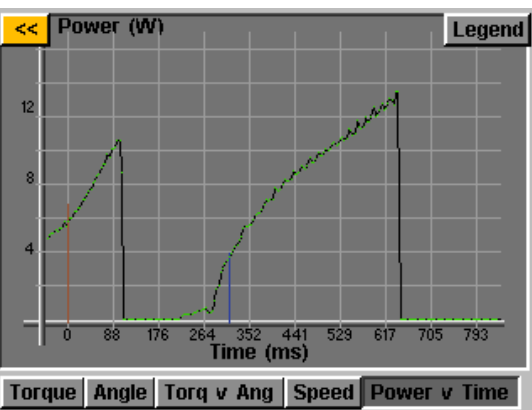

V každém grafu najdete v horní části obrazovky tlačítko "Legend" (Legenda). Klepnutím na toto tlačítko přidáte popisky k případným čárám přes jednotlivé grafy, které znázorňují horní limity, dolní limity, prahové hodnoty atd. definované parametrem doběhu. Po dobu, kdy řídicí jednotka zobrazuje graf, je možné nástroj používat. Upozorňujeme však, že tento graf se při každém cyklu nástroje změní, protože řídicí jednotka ukládá ve formě grafu pouze poslední doběh.

**UPOZORNĚNÍ:** Výchozí zobrazení grafu začíná hodnotou času nebo úhlu rovnou 0, která je určena prahovou hodnotou nastavenou v parametru doběhu. Jedním klepnutím na graf otevřete širší zobrazení, které začíná v čase spuštění nástroje. Opětovným klepnutím se vrátíte na původní zobrazení.

ASG, Division of Jergens, Inc.

Chcete-li povolit funkci exportu dat grafu, je nutné uložit soubor s klíčem na jednotku USB flash a připojit tuto jednotku k řídicí jednotce. Tento soubor lze získat od společnosti ASG a je třeba jej uložit do hlavního adresáře jednotky USB do složky s názvem "Keys".

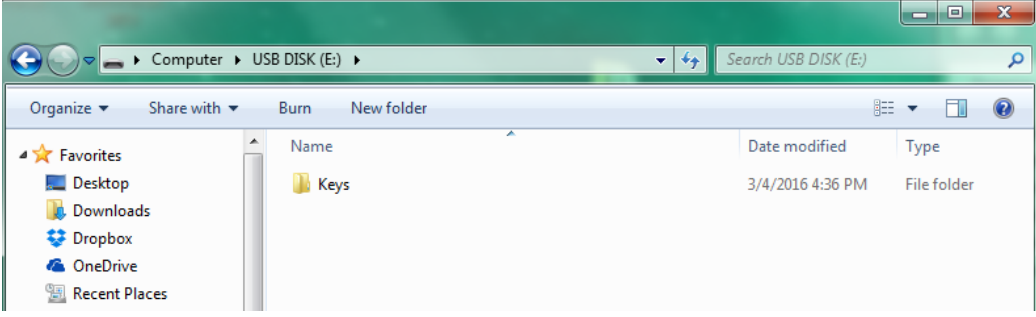

Po připojení se na obrazovce "Run Tool" (Spustit nástroj) u tlačítka "Tool" (Nástroj) zobrazí ikona, která oznamuje, že daná funkce je povolena. Po dokončení každého doběhu provede řídicí jednotka export dat grafu na jednotku USB. Tento export se uloží do adresáře [Název řídicí jednotky]\Graphs, kde [Název řídicí jednotky] představuje název nastavený v nabídce "Controller Info" (Informace o řídicí jednotce).

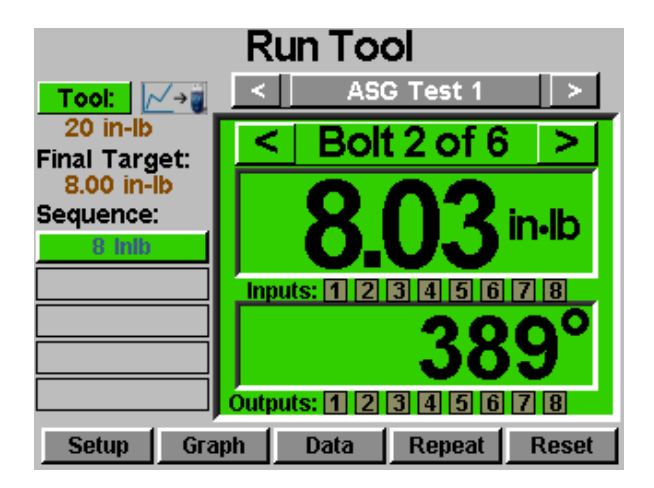

V průběhu exportu dat se uživateli zobrazí upozornění na probíhající export. Tuto funkci nedoporučujeme používat během produkce, protože **nástroj při exportu dat nebude pracovat.** Po dokončení exportu se nástroj vrátí do normálního režimu fungování.

Prostřednictvím tohoto postupu lze exportovat následující data:

- Číslo úkonu
- Číslo šroubu
- Krok sledu
- Čas (v ms od spuštění nástroje)
- Převažující utahovací moment
- Utahovací moment
- Jednotky utahovacího momentu
- Celkový úhel
- Úhel od dosažení prahové hodnoty utahovacího momentu

#### ASG, Division of Jergens, Inc.

Strana 42

#### **Obrazovka Data**

Informace o doběhu jsou z důvodu přehlednosti dat uchovávány v tabulkovém formátu, který je možné prohlížet nebo stáhnout z řídicí jednotky. Chcete-li získat přístup k těmto datům, klepněte na tlačítko "Data" v dolní části obrazovky "Run Tool" (Spustit nástroj). Na obrazovce je možné zobrazit posledních 100 doběhů od posledního restartu řídicí jednotky. Na této obrazovce lze prohlížet následující data:

- Datum/čas
- Číslo šroubu
- Výsledek (dobrý, vysoký utahovací moment, nízký úhel atd.)
- Cyklus nástroje
- Cílový utahovací moment / úhel
- Převažující utahovací moment
- Použitý utahovací moment (součet finálního a převažujícího utahovacího momentu)
- Finální utahovací moment
- Finální úhel

K procházení dat na obrazovce použijte tlačítka "Next" (Další) a "Previous" (Předchozí) umístěná v dolní části.

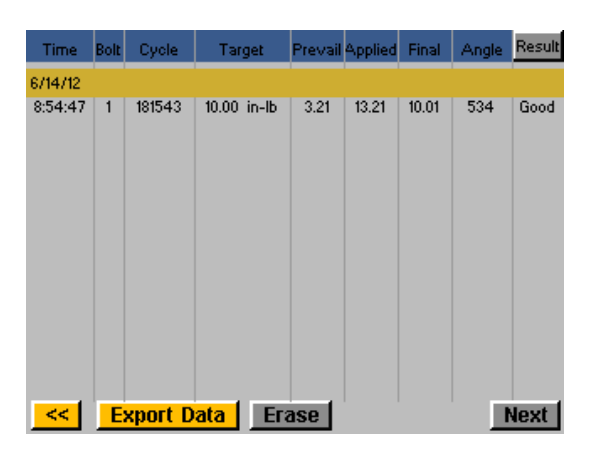

**V interní paměti řídicí jednotky je uložena rozšířená sada dat. Počet uložených doběhů je omezen pouze velikostí paměti řídicí jednotky. Nové položky po zaplnění paměti vždy nahradí ty nejstarší.** Více informací o postupu, jak tato data získat, získáte v části "Stahování dat" v této příručce.

UPOZORNĚNÍ: Po vypnutí řídicí jednotky se z tabulky vymažou veškerá data. Tato data zůstanou zachována v paměti pro účely stažení, ale už je nebude možné prohlížet na obrazovce.

### **Vymazání dat**

Chcete-li vymazat data zobrazená na obrazovce, klepněte na tlačítko "Erase" (Vymazat) v dolní části grafu. Před vymazáním dat se zobrazí obrazovka s žádostí o potvrzení vašeho úmyslu. UPOZORNĚNÍ: Data vymazaná pomocí tohoto tlačítka se neodstraní z interní paměti řídicí jednotky, ale pouze ze zobrazené tabulky. Veškerá vymazaná data zůstanou nadále k dispozici ke stažení na jednotku USB, jak je popsáno v následující části.

#### ASG, Division of Jergens, Inc.

### **Stahování dat**

Chcete-li stáhnout data na jednotku USB flash, připojte příslušnou jednotku s volným místem v paměti k portu na spodní části řídicí jednotky. Klepněte na tlačítko "Export Data" (Exportovat data) v dolní části tabulky s daty. Poté vyberte, zda chcete stáhnout pouze Data Screen Contents (Obsah obrazovky s daty), případě vyberte rozsah dat, pro který chcete stáhnout data. Chcete-li zkopírovat informace na jednotku flash, klepněte na tlačítko "Export" (Exportovat). Stažené soubory jsou ve formátu CSV (hodnoty oddělené čárkami) a lze je otevřít v běžných tabulkových editorech.

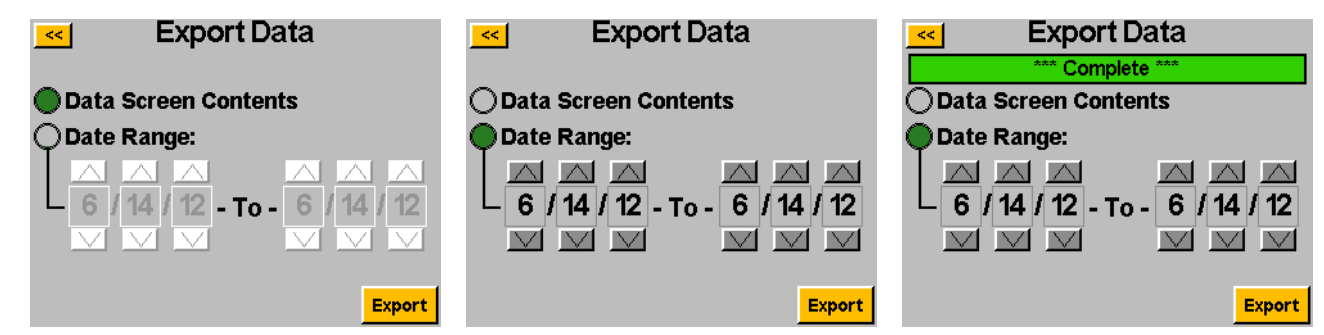

Chcete-li zobrazit data stažená na jednotku USB, připojte danou jednotku flash k počítači a otevřete ji a zobrazte obsažené soubory a složky. Na jednotce flash se vytvoří složka s názvem řídicí jednotky (pokud jste na obrazovce "Controller Information" (Informace o řídicí jednotce) přidělili řídicí jednotce název "Stanice 1", složka na jednotce flash se bude jmenovat "Stanice 1". Více informací najdete v části Informace o řídicí jednotce v této příručce.). Uvnitř této složky najdete složku s názvem "Data", kde se nacházejí všechny soubory exportované na jednotku flash. Upozornění: Pokud vyberete ke stažení několik dní, řídicí jednotka pro každý z těchto dnů uloží na jednotce flash samostatný soubor. Pokud například pro export dat vyberete 5 dní, najdete na jednotce flash 5 souborů (pokud ovšem byla řídicí jednotka použita ve všech těchto dnech).

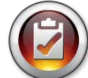

UPOZORNĚNÍ: Data jsou v interní paměti řídicí jednotky uspořádána podle data, které má nastaveno. Toto datum se nastavuje v nabídce "System Setup" (Nastavení systému). Nezapomeňte v řídicí jednotce nastavit správné datum. Pokud v řídicí jednotce nebude nastaveno správně, data se budou ukládat s nesprávným datem a znesnadníte si tak stahování požadovaných dat.

Data v těchto stažených souborech obsahují následující údaje:

- Datum
- Čas
- Číslo modelu nástroje
- Sériové číslo nástroje
- Číslo cyklu nástroje
- Název úkonu
- Číslo šroubu
- Jednotky utahovacího momentu
- Cíl parametru
- Hodnota převažujícího utahovacího momentu
- Použitý utahovací moment
- Odečet finálního utahovacího momentu
- Odečet finálního úhlu
- Čas cyklu
- Poznámka k výsledku
- Název parametru
- Typ parametru
- Prahová hodnota utahovacího momentu parametru
- HL utahovacího momentu parametru
- LL utahovacího momentu parametru
- HL úhlu parametru
- LL úhlu parametru
- Snížit utahovací moment
- Otáčky doběhu
- Snížit otáčky
- Směr otáčení

#### ASG, Division of Jergens, Inc.

#### Strana 44

### **Obrazovka System Setup (Nastavení systému)**

Na obrazovce "System Setup" (Nastavení systému) je možné změnit nastavení systému a nástroje. Další informace se dozvíte v následujících částech.

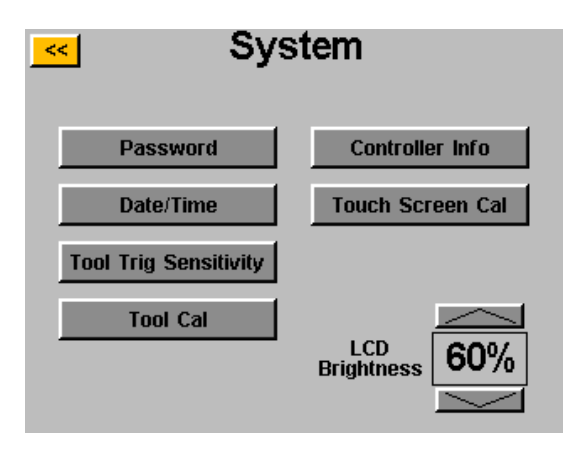

#### **Hesla**

Na obrazovce "System Setup" (Nastavení systému) klepněte na tlačítko "Passwords" (Hesla). V řídicí jednotce lze nastavit (3) různá hesla, z nichž každé k ní umožní přístup, když je zamčená. Každé heslo umožňuje úplný přístup k řídicí jednotce. Pokud je řídicí jednotka zamčená, je možné pouze procházet jednotlivé obrazovky a prohlížet nastavení. Když se uživatel pokusí o přístup ke chráněnému poli, zamčená řídicí jednotka jej požádá o zadání hesla.

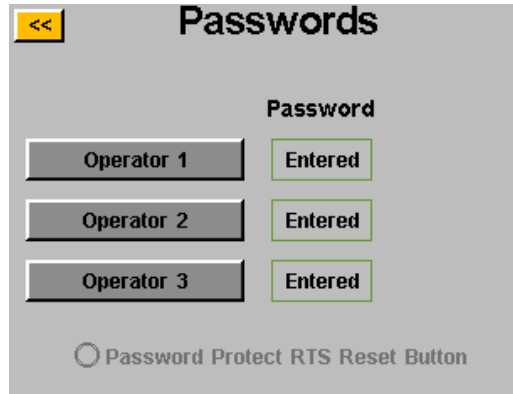

Vytváření uživatelů/hesel: Klepněte na dostupné tlačítko uživatele a na výzvu zadejte uživatelské jméno. Dále zadejte heslo a potvrďte je. Řídicí jednotka se vrátí na obrazovku "Passwords" (Hesla) a zadané uživatelské jméno bude vidět na jednom z tlačítek. Vraťte se na obrazovku "Setup" (Nastavení) dvojitým klepnutím na tlačítko [<<]. Povšimněte si, že obrazovka vypadá jinak než předtím. Řada polí je šedá, což znamená, že je řídicí jednotka zamčená a tato pole nejsou k dispozici.

ASG, Division of Jergens, Inc.

Strana 45

Změna funkcí, když je řídicí jednotka zamčená: Přejděte k nastavení či funkci, kterou je třeba změnit, a klepněte na odpovídající tlačítko nebo číslo. Řídicí jednotka poté vyzve k zadání hesla pro odemčení. Po přijetí hesla bude možné měnit nastavení na libovolné obrazovce. Chcete-li řídicí jednotku po provedení změn znovu zamknout, klikněte na tlačítko "Lock" (Zamknout) v pravém dolním rohu obrazovky "Run Tool" (Spustit nástroj).

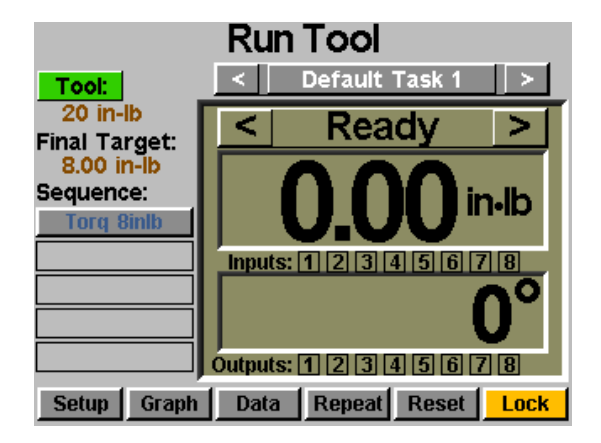

Odstranění uživatelů/hesel: Na obrazovce "Passwords" (Hesla) klepněte na jméno uživatele, kterého chcete odstranit, a na výzvu zadejte heslo. Na obrazovce se zobrazí oznámení, že heslo je nyní aktivní, a u příslušného uživatele se zobrazí tlačítko "Delete User" (Odstranit uživatele). Chcete-li uživatele odebrat z řídicí jednotky, klepněte na tlačítko "Delete User" (Odstranit uživatele).

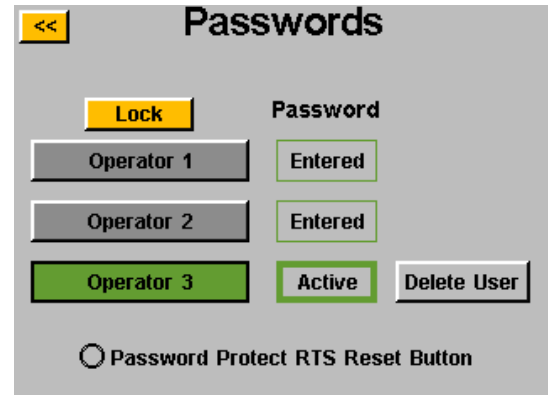

UPOZORNĚNÍ: Doporučujeme naprogramovat jedno ID a heslo, které budete uchovávat na bezpečném místě pro případ nechtěného zamčení odemčené řídicí jednotky.

#### ASG, Division of Jergens, Inc.

### **Nastavení data a času**

Chcete-li nastavit datum a čas řídicí jednotky, klepněte na tlačítko "Date/Time" (Datum a čas) na obrazovce "System Setup" (Nastavení systému). Nastavte datum a čas pomocí tlačítek nahoru a dolů nad a pod každým číslem. Upozornění: Jednotka používá 24hodinový formát času a formát data MM/DD/RR. Klepnutím na tlačítko [<<] se vrátíte na předchozí obrazovku a uložíte provedené změny.

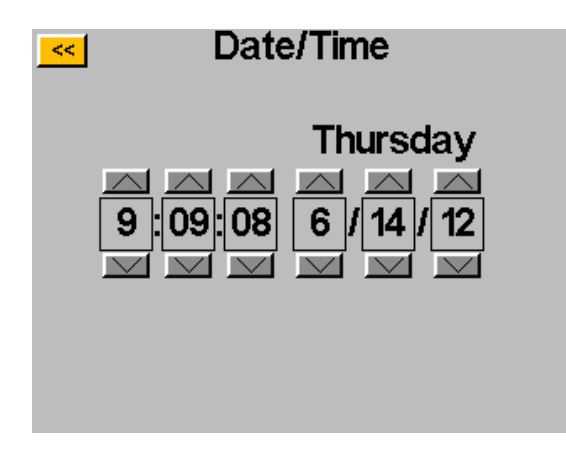

UPOZORNĚNÍ: Data jsou v interní paměti řídicí jednotky uspořádána podle data, které má nastaveno.

Toto datum se nastavuje v nabídce "System Setup" (Nastavení systému). Nezapomeňte v řídicí jednotce nastavit správné datum. Pokud v řídicí jednotce nebude nastaveno správně, data se budou ukládat s nesprávným datem a znesnadníte si tak stahování požadovaných dat.

### **Citlivost spouště nástroje**

Řídicí jednotka umožňuje nastavit u nástroje ASG-SD2500 citlivost spouštění tlačítkem nebo páčkou (je-li ve výbavě) podle požadavků konkrétního uživatele nebo aplikace. Chcete-li změnit tato nastavení, klepněte na tlačítko "Tool Trig Sensitivity" (Citlivost spouště nástroje) na obrazovce "System" (Systém).

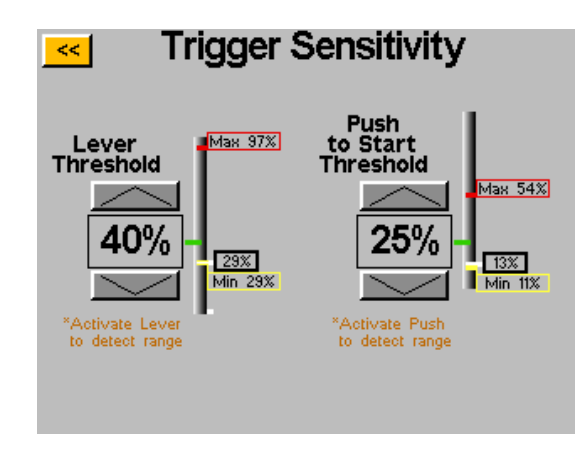

Na obrazovce "Trigger Sensitivity" (Citlivost spouště) se nacházejí dva posuvníky, jeden pro spouštění páčkou a druhý pro spouštění tlačítkem. Na každém posuvníku najdete následující:

- Žlutý proužek udává minimální odečet u spouště.
- Červený proužek udává maximální odečet u spouště.
- Bílý proužek udává aktuální odečet u spouště.
- Zelený proužek udává prahovou hodnotu odečtu u spouště.

Minimální a maximální odečty pro každou spoušť se po vypnutí napájení řídicí jednotky vynulují. Použitím libovolné spouště po vypnutí a opětovném zapnutí zařízení vynulujete odečty na obrazovce citlivosti.

Chcete-li nastavit prahovou hodnotu, pomocí tlačítek se šipkou nahoru a dolů posuňte zelený proužek na posuvníku výše nebo níže. Zatlačte na páčku nebo zatáhněte za upínací hlavu, abyste přesunuli bílý proužek nahoru k zelenému proužku, a ověřte tak, zda se nástroj spouští tehdy, když má.

### **Kalibrace nástroje**

Chcete-li zobrazit hodnotu kalibrace nástroje připojeného k řídicí jednotce, klepněte na tlačítko "Tool Cal" (Kalibrace nástroje) na obrazovce "System" (Systém). Zobrazí se hodnota kalibrace, kterou můžete v případě potřeby změnit.

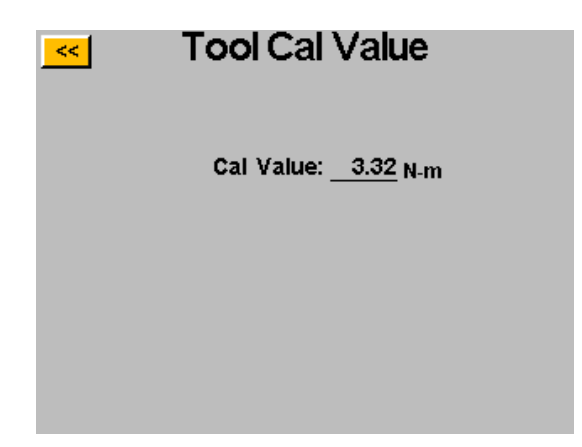

UPOZORNĚNÍ: Po klepnutí na hodnotu kalibrace přejdete na obrazovku, kde tuto hodnotu můžete ručně změnit. Tato obrazovka je určena pouze pro kvalifikované kalibrační techniky. Nevhodná změna hodnoty kalibrace nástroje může způsobit nesprávné odečty utahovacího momentu a poškození nástroje.

#### ASG, Division of Jergens, Inc.

### **Informace o řídicí jednotce**

Chcete-li zobrazit základní informace o řídicí jednotce, případně tuto jednotku pojmenovat, klepněte na tlačítko "Controller Info" (Informace o řídicí jednotce) na obrazovce "System" (Systém). Na této obrazovce se zobrazí následující údaje:

- Název řídicí jednotky
- Sériové číslo řídicí jednotky
- Verze firmwaru desky GUI
- Verze firmwaru desky řídicí jednotky

Změna názvu řídicí jednotky: Chcete-li změnit název řídicí jednotky, klepněte na tlačítko na obrazovce "Controller Information" (Informace o řídicí jednotce), na němž je uveden aktuální název, a zadejte nový název.

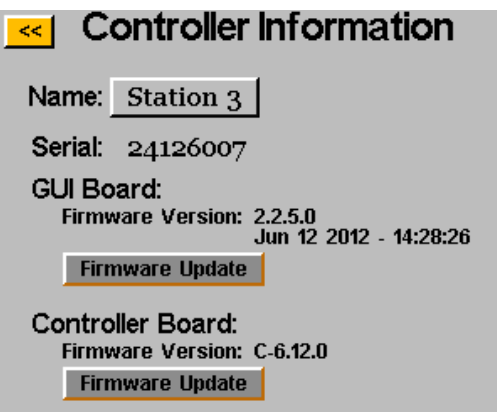

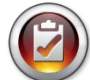

UPOZORNĚNÍ: Pokud exportujete data z řídicí jednotky na jednotku USB flash, název složky vytvořený na dané jednotce flash se bude shodovat s názvem řídicí jednotky. Tahle funkce je užitečná pro uživatele, kteří stahují data z více řídicích jednotek na jednu jednotku flash. Více informací o stažení dat na jednotku USB najdete v části Obrazovka Data.

#### ASG, Division of Jergens, Inc.

#### **Aktualizace firmwaru**

Po připojení jednotky USB flash k řídicí jednotce se na obrazovce "Controller Information" (Informace o řídicí jednotce) aktivují tlačítka "Firmware Update" (Aktualizace firmwaru). Po klepnutí na příslušné tlačítko bude možné přejít na jednotku flash a vybrat soubor, který chcete nahrát do řídicí jednotky. Soubor firmwaru lze získat u společnosti ASG. Chcete-li získat více informací a údaje o dostupnosti, kontaktujte zákaznickou podporu společnosti ASG.

Chcete-li zajistit správné fungování této funkce, jednotku USB flash je nutné naformátovat na formát FAT32. Pokud nepoužijete správně naformátovanou jednotku flash, může dojít k poškození firmwaru, kvůli kterému bude nutná oprava a obnovení výchozích nastavení řídicí jednotky ve společnosti ASG.

### **Kalibrace dotykové obrazovky**

Pokud se uživatel domnívá, že dotyková obrazovka vyžaduje opětovnou kalibraci, příslušná možnost je k dispozici na obrazovce "System" (Systém). Klepněte na tlačítko "Touch Screen Cal" (Kalibrace dotykové obrazovky) a dokončete tento postup dle pokynů na obrazovce.

### **Jas LCD**

Pokud zamýšlíte používat řídicí jednotku v extrémně tmavých či světlých prostředích, na obrazovce "Systém" můžete nastavit jas dotykové obrazovky LCD. Jas nastavíte pomocí tlačítek se šipkami nahoru a dolů. Řídicí jednotka je z výroby nastavena na 60% jas.

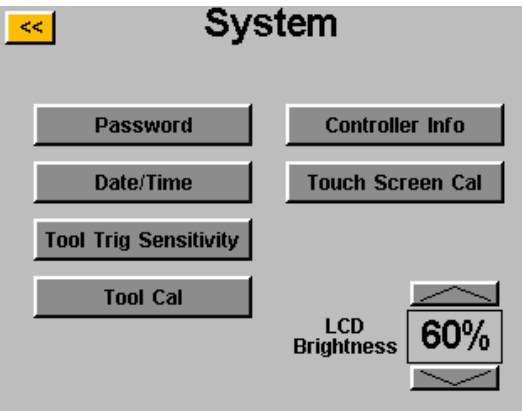

ASG, Division of Jergens, Inc.

Strana 51

### **Servis a záruka**

#### **Servis**

Pokud budete potřebovat produkt z jakéhokoli důvodu vrátit, je třeba nejprve požádat společnost ASG o číslo reklamace a teprve poté zaslat danou položku k opravě. Zavolejte nám na číslo (888) 486-6163 nebo nám napište e-mail na adresu info@asg-jergens.com.

- Nepřijímáme žádné položky bez předchozího schválení.
- Nezapomeňte uvést stručný popis problému, název vaší společnosti, adresu, telefonní číslo a jméno kontaktní osoby.
- Kontaktuje vás technik společnosti ASG ohledně nabídky a informací týkajících se příslušné opravy.

#### **Záruka**

Společnost ASG Precision Fastening poskytuje prvotnímu kupujícímu, který koupí produkt ASG-SD2500 pro jiné účely než další prodej, záruku jeden (1) rok od data prvního uvedení do provozu nebo záruku na jeden milion (1 000 000) cyklů. Společnost ASG Precision Fastening v průběhu záručního období vymění nebo opraví ty položky, které shledá vadnými nebo jakkoli jinak nevyhovujícími. S ohledem na jakoukoli položku, které je shledána vadnou nebo jakkoli jinak nevyhovující, vzniká kupujícímu JEDINĚ právo na výměnu. Společnost ASG nebude za žádných okolností odpovědná za jakékoli neúmyslné zvláštní nebo následné škody ani za škody, které je možné postihovat.

*Vyloučení odpovědnosti: Prodejce neposkytuje žádnou jinou záruku, ať už výslovnou nebo vyplývající. Veškeré vyplývající záruky prodejnosti nebo vhodnosti pro konkrétní účel jsou z prodejní transakce i jakkoli jinak vyloučeny a na takto prodávané zboží se nijak nevztahují.*

#### ASG, Division of Jergens, Inc.